# **LYX's Detailed Math Manual**

by the LYX Team<sup>∗</sup>

Version 2.4.x

May 13, 2024

∗ If you have comments or error corrections, please send them to the LYX Documentation mailing list: [lyx-docs@lists.lyx.org](mailto:lyx-docs@lists.lyx.org?subject=LyX)

## **Contents**

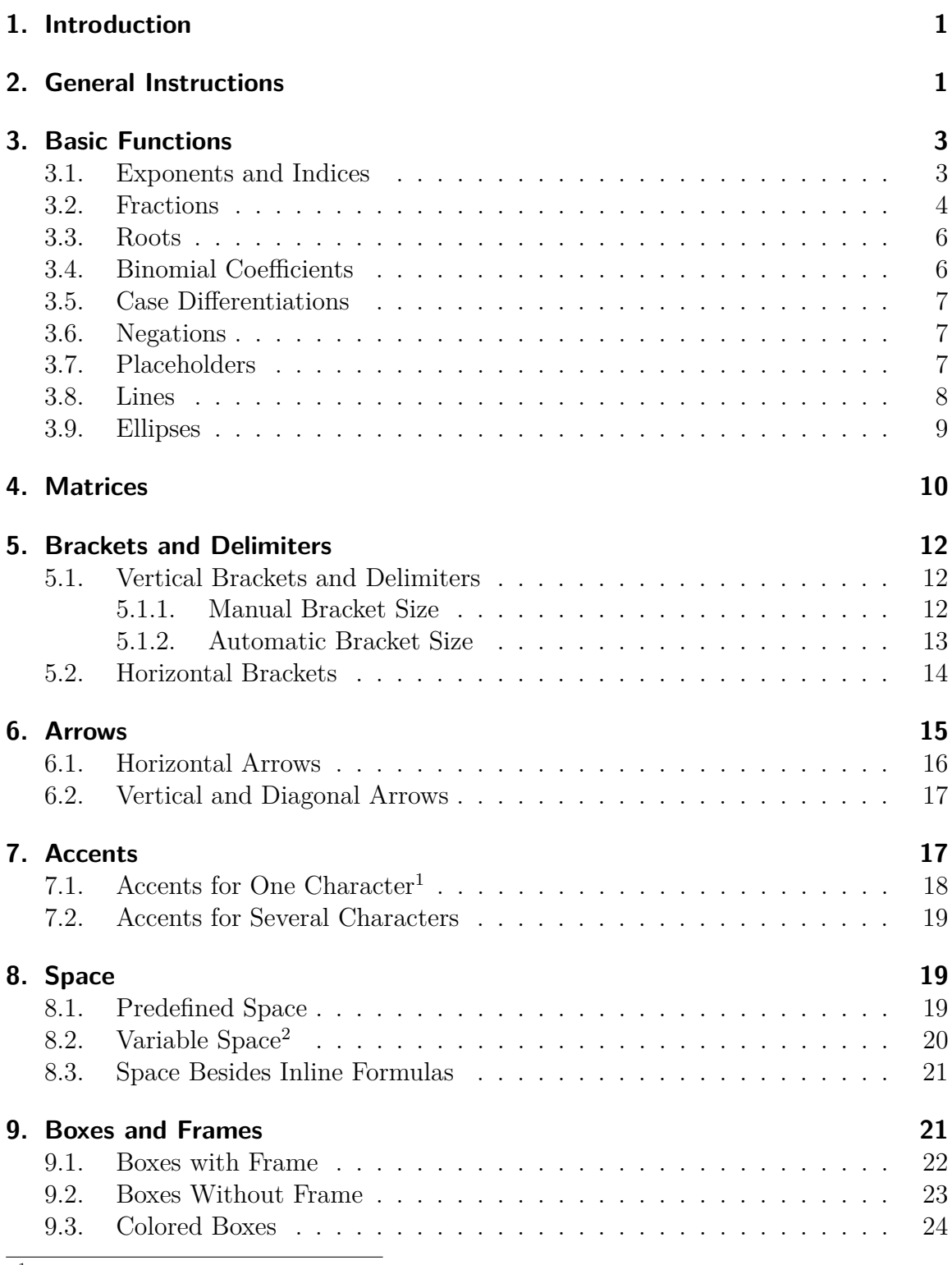

<span id="page-1-0"></span> $1$ For accents in text see [sec. 16.2](#page-47-0)

<span id="page-1-1"></span> $^2\rm{For}$  vertical space in formulas see sec.  $18.1.1$ 

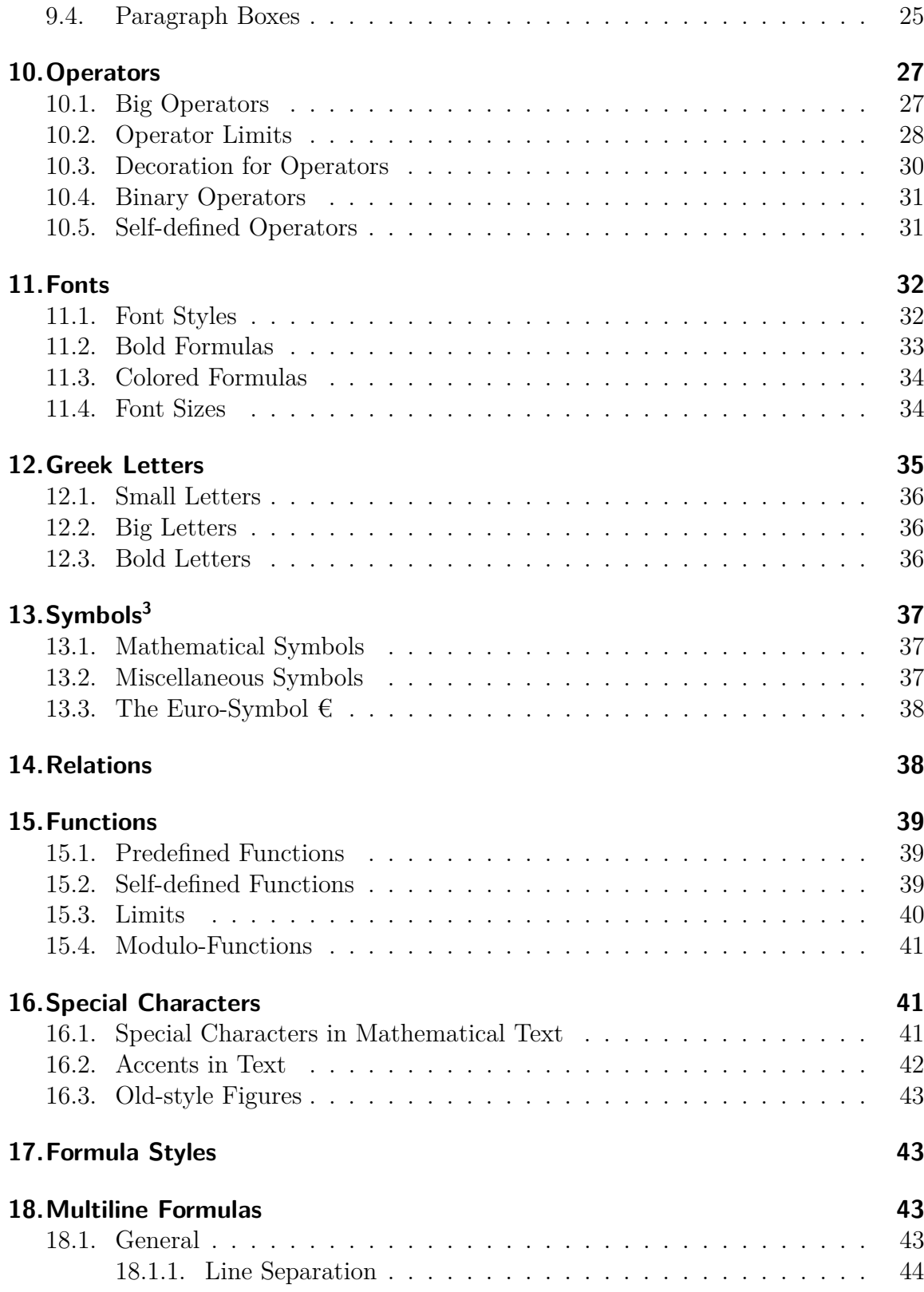

<span id="page-2-0"></span> $\frac{3A}{3A}$  list with all symbols of most of the LAT<sub>E</sub>X-packages can be found in [\[4\]](#page-79-0).

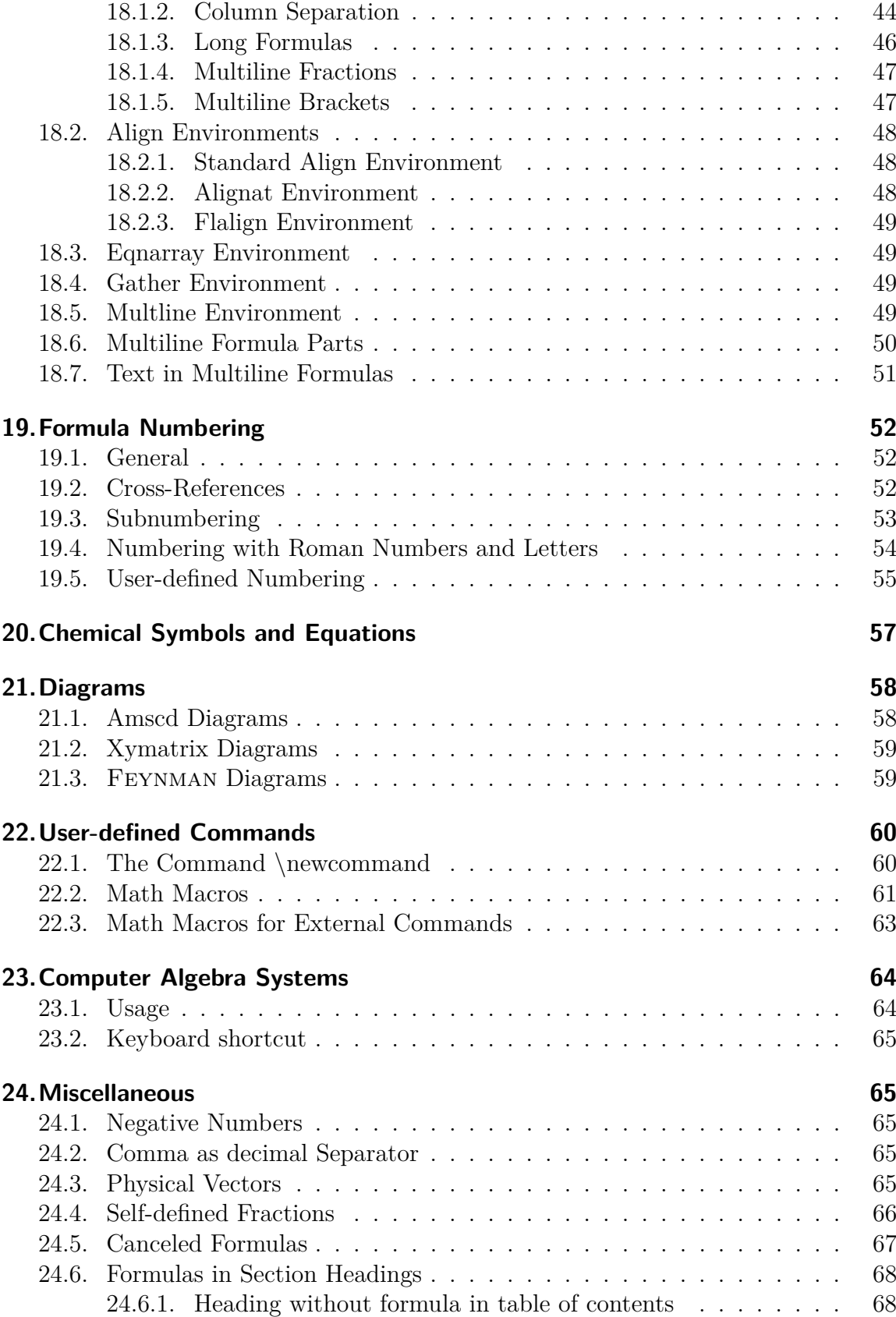

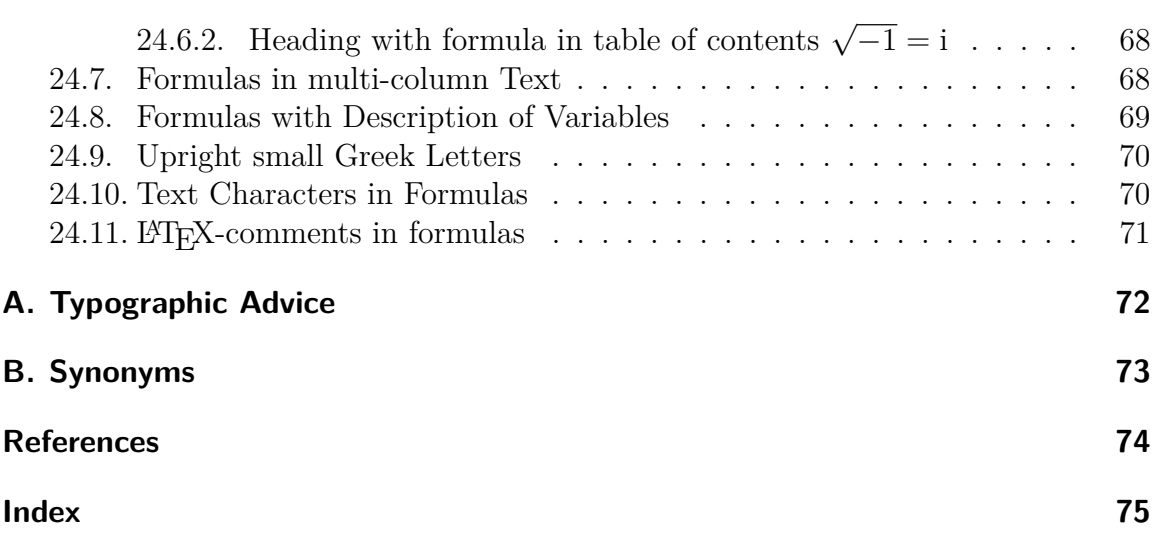

## <span id="page-6-0"></span>**1. Introduction**

This document details L<sub>Y</sub>X's math features and the L<sup>AT</sup>EX-commands used for mathematical characters and constructs. It is oriented toward the use of commands. The user should read the Mathematical Formulas section of the User's Guide before proceeding.

Most of the characters and many constructs explained in this manual are also accessible via the menu Insert *▷* Math or the math toolbar. But everybody who has to write lots of formulas will notice that it is much faster to use commands instead of the math toolbar. Therefore this manual is focused on commands but also mentions the corresponding toolbar buttons when available.

Unless specially mentioned, math commands are only available within formulas. To be able to use all of the commands explained in this document, the option Use AMS math package must be checked in the document settings (menu Document *▷* Settings *▷* Math Options).<sup>[4](#page-6-2)</sup>

This document doesn't list all  $A_{M}S$ -math commands<sup>[5](#page-6-3)</sup> for lucidity reasons.

## <span id="page-6-1"></span>**2. General Instructions**

To create an inline formula that is embedded in a text line, use one of the shortcuts or the toolbar button .

To create a display style formula which will appear bigger, has a different format, and will be in a separate paragraph, use one of these shortcuts: .

To change a display style formula to an inline formula, place the cursor inside the formula and use the shortcut or the menu Edit *▷* Math *▷* Change formula type. Similarly you can use the shortcut to change from an inline to a display style formula.

To display parts of an inline formula in the size of a display style formula, enter the command **\displaystyle** in a formula. A new blue box will appear in which the desired formula part is inserted.

Only inline formulas are allowed inside tables.

Math toolbar visibility is controlled in the menu View*▷*Toolbars *▷* Math. Three options will be presented, On, Off, and Automatic. Selecting On will cause the toolbar to be shown permanently at the bottom of the screen. Selecting Off will disable the toolbar. Selecting Automatic will cause the toolbar to automatically appear when

<span id="page-6-2"></span><sup>&</sup>lt;sup>4</sup>The option Use AMS math package automatically only uses  $A_{\mathcal{M}}\mathcal{S}$ -math when math constructs are found that are supported by LYX.

<span id="page-6-3"></span><sup>&</sup>lt;sup>5</sup>A list containing all  $\mathcal{A}_{\mathcal{M}}$ S-math commands is in the file [amsguide.pdf](https://www.ctan.org/tex-archive/macros/amstex/doc/amsguide.pdf), which is part of every L<sup>AT</sup>EX standard installation.

the cursor is located within a formula. The active state of the toolbar is indicated by a checkmark next to the current menu selection.

TEX mode is invoked by pressing the toolbar button or by using the menu Insert *▷* TeX Code (shortcut ).

To change the LATEX-preamble, use the menu Document *▷* Settings *▷* LaTeX Preamble.

To edit matrices, case differentiations and multiline formulas, use the menus Edit *▷* Math and Edit *▷* Rows & Columns, or the table toolbar. When lines and columns are swapped via the menu, the column or line where the cursor is in is exchanged with the column to the right or the line below, respectively. If the cursor is in the last column or row, the exchange is done with the column to the left or the line above.

To write text in formulas<sup>[6](#page-7-0)</sup> *mathematical text* is used. This mode is invoked with the shortcut or by the insertion of the command **\text**. The text appears black in L<sub>Y</sub>X and can therefore be distinguished from the other formula parts which appear blue. In the output, mathematical text is set upright contrary to other formula parts.

## **Command Scheme**

Most LAT<sub>E</sub>X-commands for math constructs have the following syntax:

#### **\commandname[optional argument]{required argument}**

A command always starts with a backslash,  $\sqrt{ }$ . To omit the **optional argument**s, also omit the associated brackets. The braces around the **required arguments** are referred to in this document as T<sub>E</sub>X braces. If you append a left brace to a command name inside a formula, L<sub>Y</sub>X automatically creates a right T<sub>E</sub>X brace. In all other cases standalone T<sub>E</sub>X braces are created in formulas with the command  $\setminus \{$ . Normal braces are created by typing  $\{$ . T<sub>EX</sub> braces appear red in L<sub>Y</sub>X, normal braces appear blue. In T<sub>EX</sub> mode a command is not needed to get T<sub>EX</sub> braces. T<sub>EX</sub> braces don't appear in the output while normal braces do.

When commands without arguments, like commands for symbols, are entered in T<sub>F</sub>X mode, a space character must *always* be behind the command to end it. This space doesn't appear in the output. When the space should appear in the output, the space must be followed by a non-breaking space in normal text.

A non-breaking space is inserted with or with the menu selection Insert *▷* Formatting *▷* Non-Breaking Normal Space or Ctrl+Space.

<span id="page-7-0"></span><sup>6</sup>For multiline formulas the command **\intertext** is used, see [sec. 18.7.](#page-56-0)

### **Explanation of Syntax Used in this Manual**

- The symbol  $\Box$  denotes a space character to be input by the user.
- An arrow like  $\rightarrow$  denotes the usage of the corresponding arrow key on the keyboard. The Tab key can often be used instead of  $\rightarrow$  and  $\downarrow$ , and Shift+Tab instead of  $\leftarrow$  and  $\uparrow$ .

### **Available Units**

| Unit            | Name / Description                                         |
|-----------------|------------------------------------------------------------|
| mm              | Millimeter                                                 |
| $\,\mathrm{cm}$ | Centimeter                                                 |
| in              | Inch $(1 \text{ in} = 2.54 \text{ cm})$                    |
| pt              | Point $(72.27 \text{ pt} = 1 \text{ in})$                  |
| pc              | Pica $(1 pc = 12 pt)$                                      |
| <sub>S</sub> p  | scaled point $(65536 \text{ sp} = 1 \text{ pt})$           |
| bp              | big point $(72 bp = 1 in)$                                 |
| dd              | Didot $(1 dd \approx 0.376 \text{ mm})$                    |
| cc              | Cicero $(1 \ncc = 12 \ndd)$                                |
| ex              | Height of letter " $x$ " in the current font               |
| em              | width of letter " $M$ " in the current font                |
| mu              | math unit $(1 \,\mathrm{mu} = \frac{1}{18} \,\mathrm{em})$ |

<span id="page-8-2"></span>**Table 1:** Available units

## <span id="page-8-0"></span>**3. Basic Functions**

#### <span id="page-8-1"></span>**3.1. Exponents and Indices**

Indices are created with an underscore "\_" or via the math toolbar button , exponents with a caret "^" or via the math toolbar button .

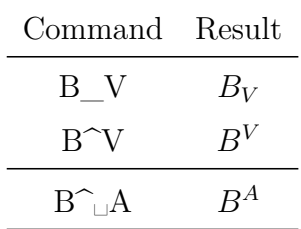

As the caret is in some languages an accent, vowels will be accentuated in this case and not set as exponents<sup>[7](#page-9-1)</sup>. To get exponents in this case, press Space after the caret as in the last example.

#### <span id="page-9-0"></span>**3.2. Fractions**

Fractions are generated with the command **\frac** or via the math toolbar button . The font size is adjusted automatically, depending on whether the fraction is in an inline or display style formula. With the math toolbar button you can select different fraction types.

With the command **\dfrac** a fraction can be created that always has the size of a display style formula. With **\tfrac** the fraction appears always with the size of an inline formula. An example:

A line with the fraction  $\frac{1}{2}$  that was created with the command **\frac**.

A line with the fraction  $\frac{1}{2}$ 2 that was created with the command **\dfrac**.

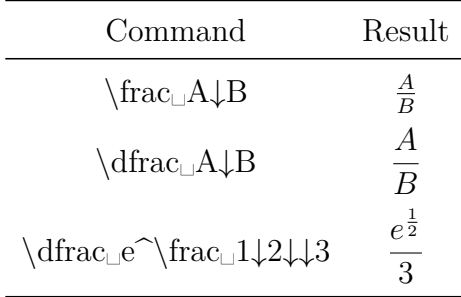

<span id="page-9-1"></span><sup>7</sup>Depending on the keyboard settings used this can also happen for characters other than vowels.

For nested fractions the command **\cfrac** can be used. Here is an example:

$$
\text{created with }\setminus \text{frac}\n\qquad\n\begin{array}{c}\nA \\
\hline\nB + \frac{C + \frac{E}{F}}{D} \\
\hline\nB + \frac{C + \frac{E}{F}}{D}\n\end{array}
$$
\n
$$
\text{createed with }\setminus \text{cfrac}\n\qquad\n\begin{array}{c}\nA \\
\hline\nC + \frac{E}{F} \\
\hline\nD\n\end{array}
$$

The command for the example above is:

**\cfrac␣A**↓**B+\cfrac␣C+\cfrac␣E**↓**F**↓**D**

**\cfrac** always sets the fraction size to that of a displayed formula, even when it is part of another fraction.

It is possible to specify the alignment of the numerator. The command **\cfracleft** is used to left align it, the command **\cfracright** to right-align it. **\cfrac** centers the numerator. These fractions demonstrate the different alignments:

$$
\frac{A}{B+C},\,\frac{A}{B+C},\,\frac{A}{B+C}
$$

Note: **\cfracleft** and **\cfracright** are not real LATEX commands but represent the command **\cfrac[alignment]{numerator}{denominator}** . Therefore you cannot use them in T<sub>E</sub>X code.

It is often advantageous to combine **\cfrac** and **\frac**:

$$
\frac{A}{B + \frac{C + \frac{E}{F}}{D}}
$$

For inline fractions with a sloped fraction stroke you can use the command **\nicefrac**: <sup>5</sup>/31 or **\unitfrac**: <sup>5</sup>/31 There is also the command **\unitfracthree** which allows you to write a fraction in combination with a number:  $2\frac{1}{3}$ 

Note: **\unitfracthree** is not a real LAT<sub>EX</sub> command but the command **\unitfrac[number]{numerator}{denominator}** . Therefore you cannot use it in T<sub>F</sub>X code.

How to define your own fractions where the fraction stroke can be changed is explained in [sec. 24.4.](#page-71-0)

Multiline fractions are explained in [sec. 18.1.4.](#page-52-0)

#### <span id="page-11-0"></span>**3.3. Roots**

Square roots are created with **\sqrt** or the math toolbar button , all other roots with the command **\root** or with the math toolbar button .

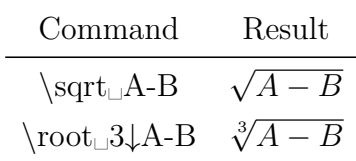

A square root can also be created with **\root** when the root index field is left empty.

With certain indices the distance to the root is too small, like in this formula: <sup>√</sup>*<sup>β</sup> <sup>B</sup>* The  $\beta$  touches the root. To avoid this, the commands **\leftroot** and **\uproot** are used with the following scheme:

#### **\leftroot{distance}** and **\uproot{distance}**

Distance is the number of Big Points (unit bp;  $72 \text{ bp} = 1 \text{ inch}$ ), that the index should be moved to the left or up, resp.. The commands are written to the index. This way the command

**\root\leftroot{-1**→**\uproot{2**→**\beta␣**→**B** produces a correct typeset formula: <sup>√</sup>*<sup>β</sup> B*

#### <span id="page-11-1"></span>**3.4. Binomial Coefficients**

Binomial coefficients are inserted with the command **\binom** or with the submenu of the math toolbar button . As with fractions (**\frac**) in addition to **\binom** there are the commands **\dbinom** and **\tbinom**. For other brackets around binomial coefficients there are the commands **\brace** and **\brack**.

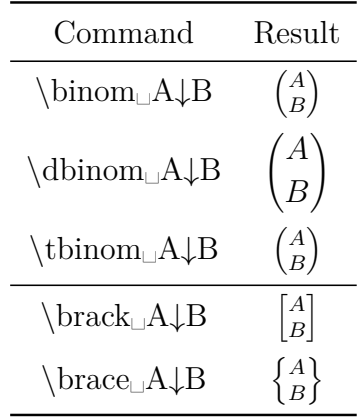

### <span id="page-12-0"></span>**3.5. Case Differentiations**

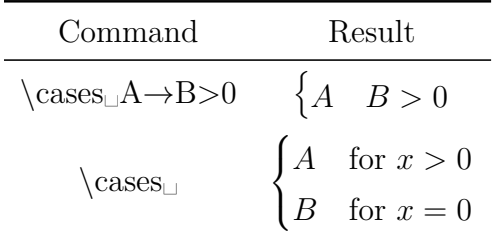

After inserting **\cases** or pressing the math toolbar button you can create new lines with the shortcut or the table toolbar button .

The command **\cases** is also available via the menu Insert *▷* Math *▷* Cases-Environment.

#### <span id="page-12-1"></span>**3.6. Negations**

By inserting **\not** every character can be displayed canceled. The characters are quasi accentuated by a slash.

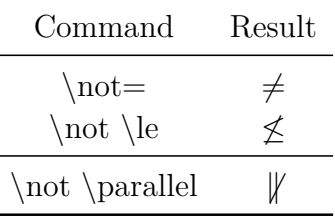

The last example shows that not all negations look good. Therefore there are special commands for some negations (see [sec. 13.1](#page-42-1) and [sec. 14\)](#page-43-1).

#### <span id="page-12-2"></span>**3.7. Placeholders**

When displaying  $e.g.$  isotopes<sup>[8](#page-12-3)</sup> the following problem occurs:

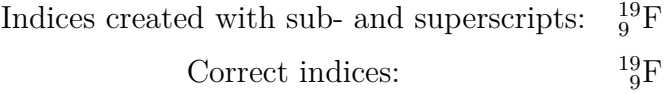

The shorter index is placed by default below or above the first character of the longer index. This is corrected using the command **\phantom** or the math toolbar button <sup>[9](#page-12-4)</sup> to create one or more phantom characters. When inserting phantom characters a small blue box appears that is superposed with two red arrows. The arrows indicate the width and height of the box to be created as a placeholder. Phantom characters are placeholders with the same character size.

<span id="page-12-3"></span> $8$ Typesetting isotopes and chemical symbols is described in [sec. 20.](#page-62-0)

<span id="page-12-4"></span><sup>9</sup>Found in the submenu of the toolbar button

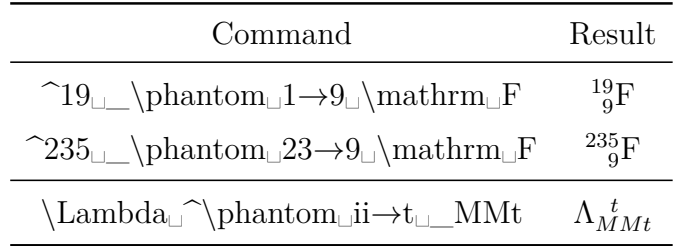

Furthermore there are the commands **\vphantom** (toolbar button ) and **\hphantom** (toolbar button ). **\hphantom** creates only space for the maximal height of the characters in the box but not for its width. **\vphantom** creates only space for the width of the box content. Therefore the boxes of both commands have only one red arrow.

For example the command **\vphantom␣a\int** creates space for the height of the integral sign,<sup>[10](#page-13-1)</sup> because this is the larger character. An example application is in [sec. 18.1.5.](#page-52-1)

Placeholders can also be used for text when they are inserted via the menu Insert *▷* Formatting *▷* Phantom:

This is a sentence.

is a sentence.

#### <span id="page-13-0"></span>**3.8. Lines**

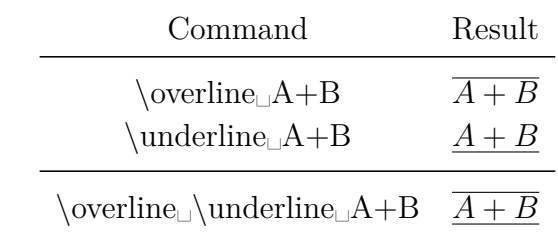

In the last example it doesn't matter if **\overline** or **\underline** is inserted first.

To double underline use **\underline** twice (or as many times you want).

Custom lines can be created using the command **\rule** which has the following scheme:

#### **\rule[vertical offset]{length}{thickness}**

The optional vertical offset shifts the line upwards (or downwards, when the value is negative). The units listed in [Table 1](#page-8-2) can be used for the values. Here are two example lines created with the commands

#### **\rule[-2ex]{3cm}{2pt}** and **\rule{2cm}{1pt}**:

<span id="page-13-1"></span><sup>10</sup>The command **\int** creates an integral sign, see [sec. 10.1.](#page-32-1)

This is a sentence with two lines.

**\rule** can also be used for text when a line is inserted via the menu Insert *▷* Formatting *▷* Horizontal Line:

This is a sentence with one line.

## <span id="page-14-0"></span>**3.9. Ellipses**

There are different types of ellipses available.<sup>[11](#page-14-1)</sup> For listings, dots at the baseline are used (**\ldots**), while for operations, dots are needed that are on the same height as the operators ( $\cdot$ **cdots**). When using the command  $\cdot$ **dots**, LAT<sub>EX</sub> decides on the basis of the next character what type is used.

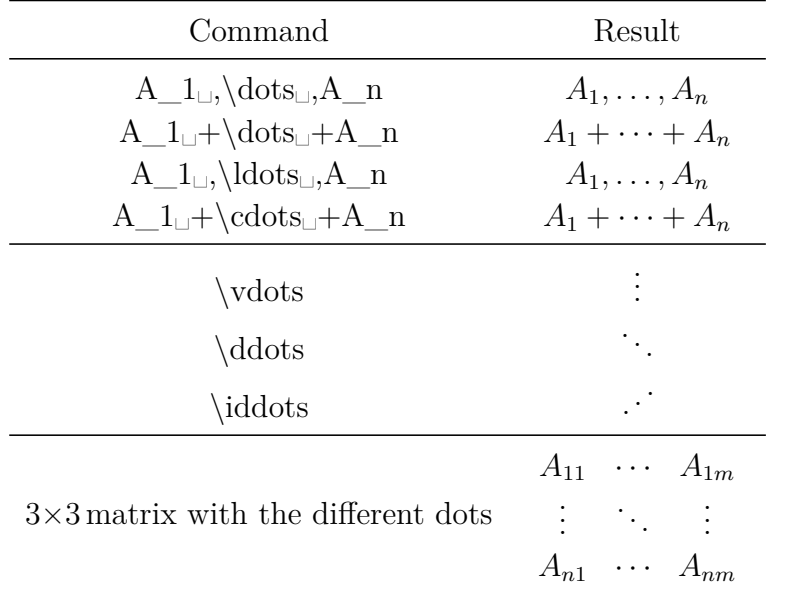

The ellipses available in menu Insert *▷* Special Character are **\ldots**.

To use **\iddots**, the option Use mathdots package (automatically) must be set in the document settings under Math Options.

Using the option Use mathdots package will improve the appearance of all dots in the documents if their font style or size is not the default.

Specially for matrices there are ellipses that span over several columns. They are created with the command **\hdotsfor** and have the following scheme (mathtools must be loaded always under Math Options for this to work):

#### **\hdotsfor[distance]{number of columns}**

<span id="page-14-1"></span> $11$ In the math toolbar in the submenu of the button

The number of columns specifies how many columns should be spanned. Distance is a factor for the distance between the dots.

In the following matrix the command **\hdotsfor[2]{4}** was inserted in the first box of the second line to get an ellipsis with a dot distance twice as long as with the command **\dots**:

$$
\left(\begin{array}{ccc}A&B&C&D\\ \cdot & \cdot & \cdot & \cdot & \cdot\\ q&w&e&r \end{array}\right)
$$

Note that the matrix fields that should be spanned must be empty, otherwise you get L<sup>AT</sup>FX-errors.

Furthermore you can fill with the command **\dotfill** the rest of a line with dots. The effect of these commands is the same as with **\hfill**, see [sec. 8.2.](#page-25-0)

For example the command **A\dotfill␣B** produces

*A*. . . . . . . . . . . . . . . . . . . . . . . . . . . . . . . . . . . . . . . . . . . . . . . . . . . . . . . . . . . . . . . . . . . . . . . . . . . . . . . .*B* Similar to **\dotfill** there is for a line the command **\hrulefill**:

*A B*

To use the commands for text, they have to be inserted in T<sub>E</sub>X mode.

## <span id="page-15-0"></span>**4. Matrices**

Matrices can be inserted via the math toolbar button or the menu Insert *▷* Math *▷* Matrix. In the matrix dialog you can specify the number of columns and rows, the alignment and the decoration. The vertical alignment is only of importance for matrices in inline formulas:

The first matrix is top *A D G J* , the second middle *B E H K* and the *B E H K C F I L A D G J C F I L* third bottom *C F I L* aligned. *A D G J B E H K*

The horizontal alignment specifies how the column entries should be aligned. It is set by entering a letter for every column. *l* denotes left aligned, *c* centered and *r* right aligned. To create for example a  $4\times4$  matrix where the first column is left aligned, the second and third are centered and the last one is right aligned, one enters for the horizontal alignment **lccr**. Normally in a matrix all columns are centered, therefore the default for every column is a **c**.

Horizontal alignment:

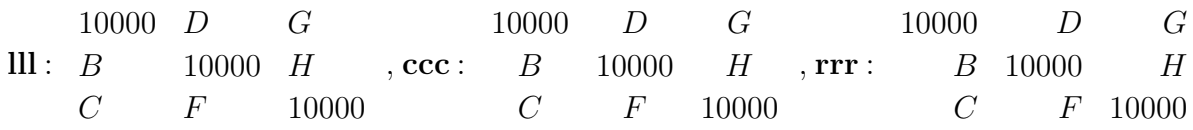

To subsequently add or delete rows and columns, the math toolbar buttons , , etc. , or the menu Edit *▷* Rows & Columns can be used. New rows can also be created with .

Appearance can be used to add parentheses in the selected style around the matrix or to select the small style, suitable for an inline matrix like this one  $\begin{pmatrix} 0 & -i \\ i & 0 \end{pmatrix}$ . Here the parentheses have been added manually using commands **\bigl(** and **\bigr).**

Alternatively, parentheses can be created with the commands **\left** and **\right** (shortcut Alt+M Parenthesis), see [sec. 5.1.2,](#page-18-0) or by using the following commands:

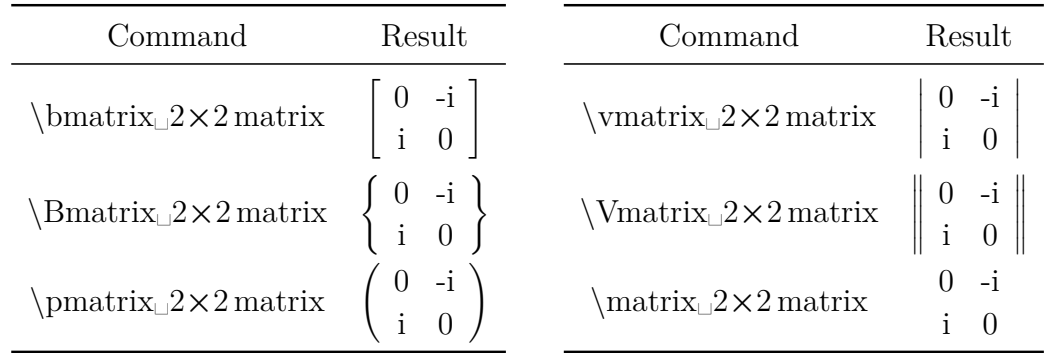

When e. g. **\vmatrix** is inserted, a blue box appears between two vertical lines where the matrix is inserted.

Note that decorated matrices ignore the vertical alignment.

As all multiline formulas are matrices, the length **\arraycolsep** that is described in [sec. 18.1.2](#page-49-1) can also be used to change the column separation of matrices.

To change the row separation, the command **\arraystretch** is used as follows:

#### **\renewcommand{\arraystretch}{stretch factor}**

The command **\renewcommand** assigns the stretch factor to the predefined command **\arraystretch**. For example to double the row separation, use a stretch factor of 2. This is then used for all following matrices. To restore the original separation, assign a stretch factor of 1 to **\arraystretch**.

Small inline matrices can also be obtained using the command **\smallmatrix**. When it is inserted in a line a blue box with two dashed lines appears. Adjust the matrix rows and columns as desired.

This is a matrix  $\begin{pmatrix} A & B \\ C & D \end{pmatrix}$  in a text line with automatic delimiters around it.

## <span id="page-17-0"></span>**5. Brackets and Delimiters**

#### <span id="page-17-1"></span>**5.1. Vertical Brackets and Delimiters**

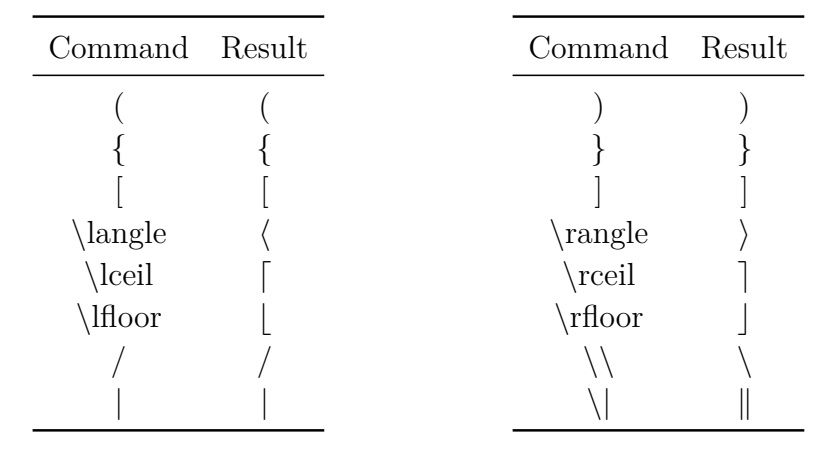

Note: In T<sub>E</sub>X mode the command **\textbackslash** must be used for the backslash, because the command **\\** produces a line break there.

For all characters listed above the size can be adjusted with the commands described in the following two subsections. When using these commands, the characters  $\lt$  and > can directly be used instead of the commands **\langle** and **\rangle**.

#### <span id="page-17-2"></span>**5.1.1. Manual Bracket Size**

The bracket size can be specified manually by the  $\Delta$ <sub>TE</sub>X-commands **\big**, **\Big**, **\bigg** and **\Bigg**. **\big** denotes the smallest and **\Bigg** the largest bracket size.

These commands are used to emphasize levels of brackets:

All brackets in the same size: 
$$
((A + B)(A - B))^C
$$
  
This looks better:  $((A + B)(A - B))^C$ 

For the second formula the command  $\Big(\text{Big}((A+B)(A-B)\Bigr)$ <sup>-</sup> Here is an example containing all bracket sizes:

\Bigg(\exp\bigg<\Big[\big{\ln(3x)\big}^2␣\sin(x)\Big]^␣A␣\bigg>\Bigg)^0,5 exp \*n ln(3*x*) o2 sin(*x*) *A* + 0*,*5

In addition to the **\big-commands** there is a variant, **\bigm**, that adds a bit more space between the bracket and its content. Other variants **\bigl** and **\bigr**, don't

add additional space. The *l* at the end of the command **\bigl** is for a left bracket; for a right bracket this is replaced by an *r*. A left or right bracket can each be an opening or closing bracket.

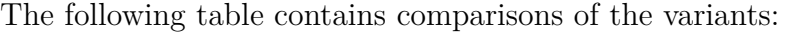

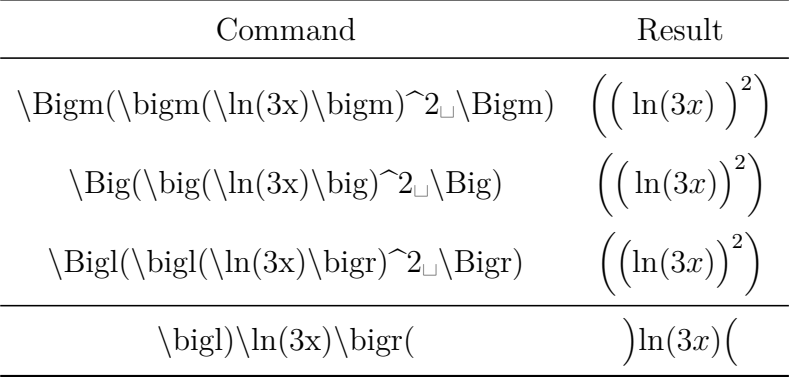

#### <span id="page-18-0"></span>**5.1.2. Automatic Bracket Size**

Variably sized brackets can be inserted with the commands **\left** and **\right** or via the math toolbar button . The desired bracket must be inserted directly behind the **\left** and **\right** commands. The bracket size will then automatically be calculated for the output.

normal bracket: The command  $\ln(\frac{A}{C_{\Box}})$  creates

$$
\ln(\frac{A}{C})
$$

multiline bracket: The command **\ln\left(\frac␣A**↓**C␣\right)** creates

$$
\ln\left(\frac{A}{C}\right)
$$

Instead of **\left** and **\right** the shortcut Alt+M Bracket can be used. This has the advantage that you can see in LYX immediately the real bracket size and that the matching right bracket will be created too.

The command for the last example would then be:  $\ln Alt+M$  ( $\frac{\frac{A}{C}}{R}$ 

To omit a left or right bracket, a dot is inserted for the omitted bracket. For example the command **\left.\frac␣A**↓**B␣\right}** creates:

$$
\frac{A}{B}
$$

The commands **\left** and **\right** will be converted by LYX to brackets with the correct size when the document is reloaded and an omitted bracket will appear as dashed line.

Because all popular LAT<sub>E</sub>X distributions use  $\epsilon$ T<sub>E</sub>X, an extension to LAT<sub>E</sub>X, the command **\middle** is available for all brackets and limits. With this command the height of the following character is adapted to the one of the surrounding brackets, for example in the case of physical vectors:

$$
\left\langle \phi \,\Big|\, J = \frac{3}{2}\,,\, M_J \right\rangle
$$

For physical vectors there is a special LAT<sub>EX</sub>-package, described in [sec. 24.3.](#page-70-4)

#### <span id="page-19-0"></span>**5.2. Horizontal Brackets**

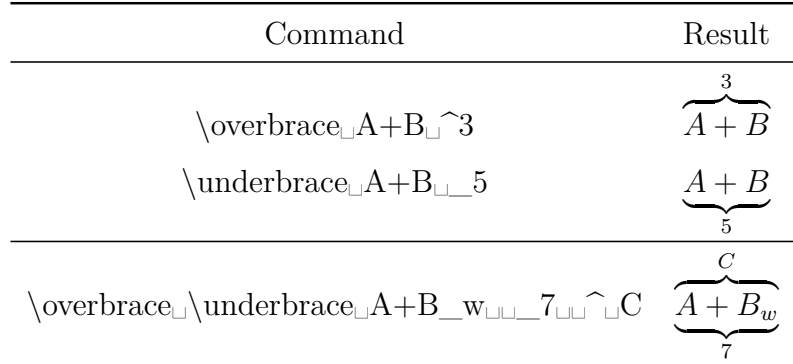

In the last example it doesn't matter if **\overbrace** or **\underbrace** is inserted first.

If in document settings under Math Options the option for the package **mathtools** is set to Load always, you will also have access to square brackets:

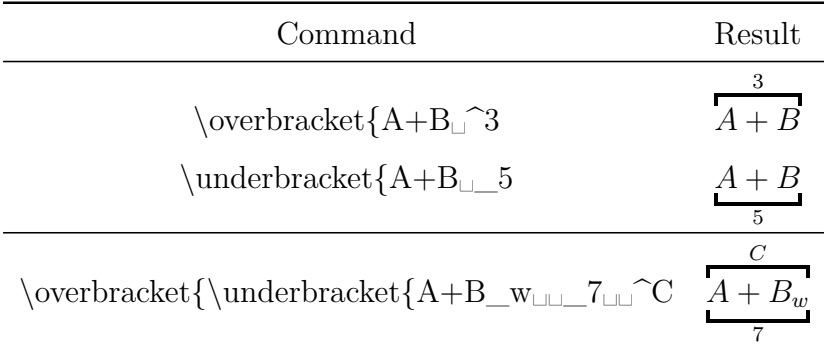

For **\overbracket** and **\underbracket** you can change the thickness of the bracket's stroke by specifying the desired thickness in square brackets behind the command:

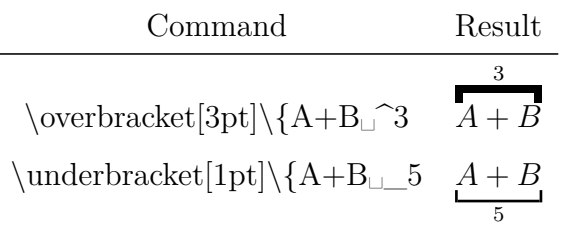

When brackets overlap each other, multiline formulas as described in [sec. 18](#page-48-2) must be used:

$$
A = \underbrace{gggg + bbqq}_{r} + dddd
$$

In the first row, the formula is inserted together with the first brace. It is important that the space command<sup>[12](#page-20-1)</sup>  $\backslash$ : is inserted before the first *d* because the brace that ends behind the *q* prevents the following " $+$ " from being surrounded by spaces.<sup>[13](#page-20-2)</sup> The second brace is inserted in the second row. As it should begin before the *b*, first the command **\hphantom{gggg+\:}** is inserted.<sup>[14](#page-20-3)</sup> This space is needed because the "+" is surrounded by spaces in the formula. The brace is placed under the command **\hphantom{bbqq+dddd}**.

It gets more complicated when brackets overlap each other above and under the formula as in the following example:

$$
A = \underbrace{gggg + \overbrace{bbqq + dddd}^{s}}_{r}
$$

The first formula row is the same as the second row of the previous example, with the difference that the brace is above. The second row contains the formula together with the second brace. To avoid the space between the upper brace in the first row and the formula, the row spacing needs to be reduced. This is not easily done due to a bug in L<sub>Y</sub>X<sup>[15](#page-20-4)</sup> As a solution for the problem, the global formula row separation **\**jot must be changed to -6 pt before the formula with the command  $\setminus \setminus \{ \cdot \}$ **6pt** in T<sub>E</sub>X mode. **\jot** is set back after the formula to the standard value of 3 pt using the same command. More about the row separation in formulas is explained in [sec. 18.1.1.](#page-49-0)

## <span id="page-20-0"></span>**6. Arrows**

Arrows can be inserted via the math toolbar button or the commands listed in the following subsections.

<span id="page-20-1"></span> $12$ Space commands are explained in [sec. 8.1.](#page-24-2)

<span id="page-20-2"></span><sup>13</sup>Because a bracket is not handled as a character, see [sec. 10.4](#page-36-0)

<span id="page-20-3"></span><sup>&</sup>lt;sup>14</sup>More about **\hphantom** see [sec. 3.7](#page-12-2)

<span id="page-20-4"></span> $15$ LyX-bug  $#1505$ 

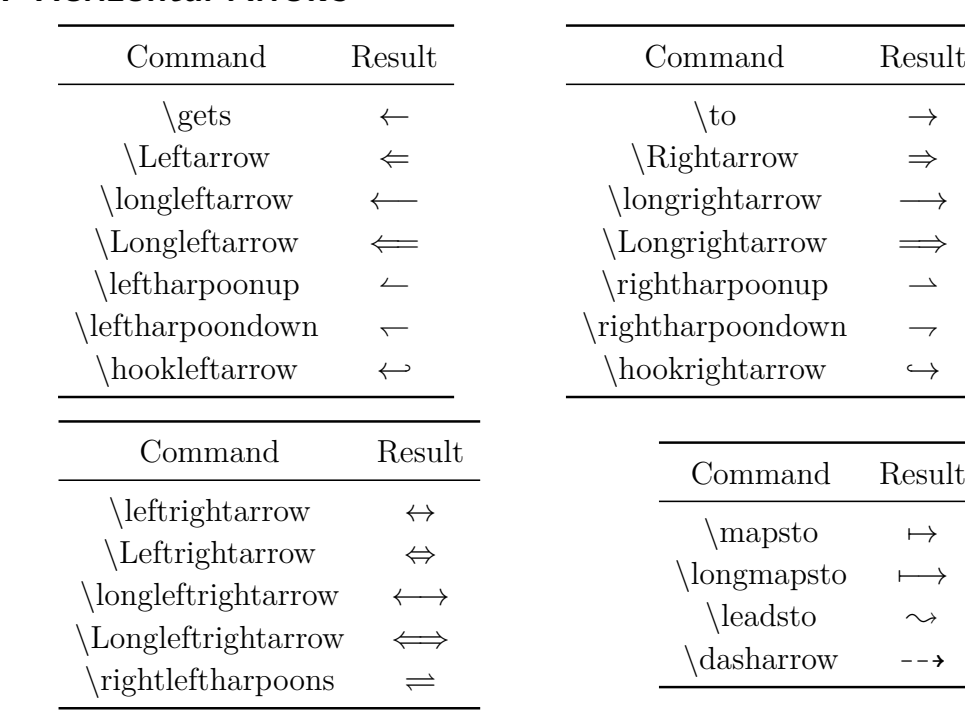

#### <span id="page-21-0"></span>**6.1. Horizontal Arrows**

Arrows used as accents such as vector arrows are listed in [sec. 7.](#page-22-1)

Labeled arrows are also available using the commands **\xleftarrow** and **\xrightarrow**. When inserting one of these commands in a formula, an arrow with two blue boxes appears indicating where the labels can be inserted. The length of the arrow adapts to the label width.

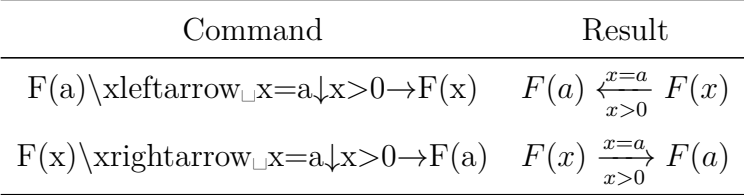

If in the document settings under Math Options for the package **mathtools** the option Load always is set, you will have access to the following labeled arrows:

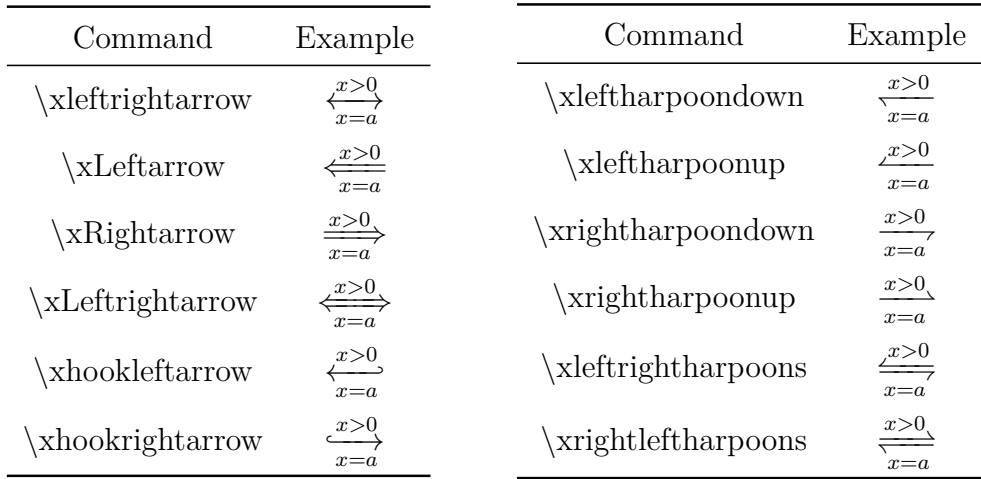

The command scheme for all of these arrows is:

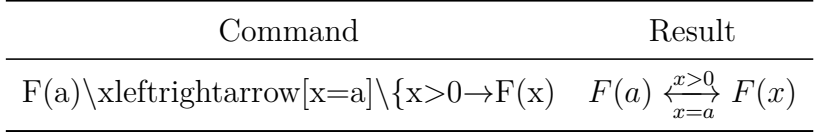

## <span id="page-22-0"></span>**6.2. Vertical and Diagonal Arrows**

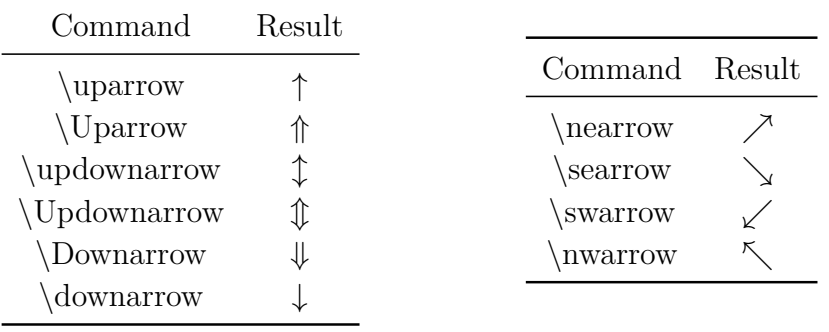

Vertical arrows can also be used as delimiters together with the commands described in [sec. 5.1.1](#page-17-2) and [sec. 5.1.2.](#page-18-0)

## <span id="page-22-1"></span>**7. Accents**

Accents can be inserted via the math toolbar button or the commands listed in the following subsections.

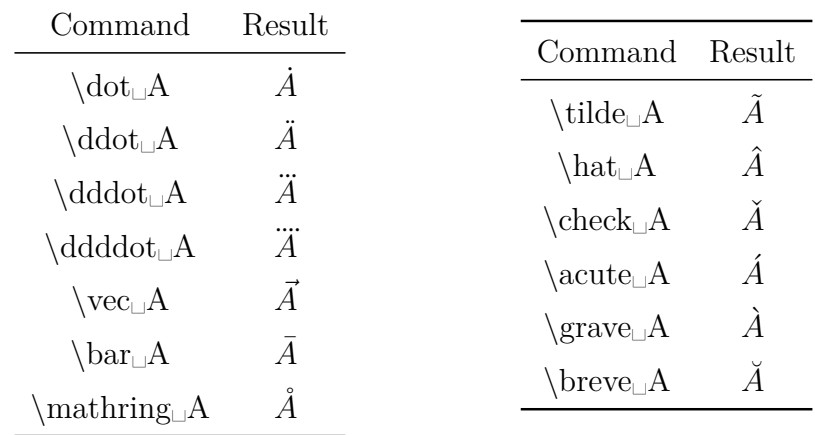

### <span id="page-23-0"></span>**7.1. Accents for One Character[16](#page-23-1)**

You can directly insert accents such as é in formulas. LyX will transform them to the corresponding accent command. For umlauts however it is better to insert a quotation mark before the vowel. These two characters are then treated by LATEX as *one* character when the formula part with the umlaut is marked as German. In contrast to **\ddot**, with this method "real" umlauts are created as demonstrated in the following example:

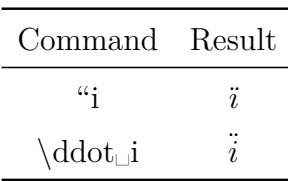

One advantage with **\ddot** is that umlauts can be directly converted to mathematical text because the accent commands above are *not allowed in mathematical text*. To convert an accented character to mathematical text, only the character under the accent may be converted. This applies for all conversions, e. g. to italic or bold.

L<sub>Y</sub>X also supports a tilde under the character if the L<sup>AT</sup>EX-package **undertilde** is installed on your system:

You need to install the L<sup>AT</sup>EX-package **undertilde** to see the rest of this subsection in the output.

<span id="page-23-1"></span> $^{16}\rm{For}$  accents in text see sec.  $16.2$ 

| Command                                            | Result                        | Command                                                             | Result  |
|----------------------------------------------------|-------------------------------|---------------------------------------------------------------------|---------|
| $\overline{\overline{\text{overleftarrow}}_A} = B$ | $\overline{A} = \overline{B}$ | $\overrightarrow{\text{harrow}}_A = B \quad A = \overrightarrow{B}$ |         |
| $\{\text{underleftarrow}_{\Box}A = B\}$            | $A = B$                       | $\{\text{underrightarrow}_{\Box}A = B\}$                            | $A = B$ |
| $\overline{\overline{\text{S}}}$                   | $A = B$                       | $\widetilde{\text{widetilde}}_A = B$                                | $A = B$ |
| $\mu$ underleftrightarrow $A = B$ $A = B$          |                               | \widehat <sub>□</sub> A=B                                           | $A = B$ |

<span id="page-24-0"></span>**7.2. Accents for Several Characters**

Using these commands you can accent as many characters as you like. But the accents **\widetilde** and **\widehat** will only be set in the output with a length of three characters, as shown in the following example:

$$
A + \widetilde{B = C} - D
$$

It is also possible to accent several characters using the commands **\overset** and **\underset** described in the previous subsection. The command **\underset␣A=B**↓**\*\*\*** creates:

$$
A \underset{***}{=} B
$$

## <span id="page-24-1"></span>**8. Space**

#### <span id="page-24-2"></span>**8.1. Predefined Space**

Sometimes it is necessary to insert horizontal space into a formula. This is done by inserting a non-breaking space (shortcut). A " $\Box$ " appears and by pressing Space several times one can select one of eight different space sizes. The spaces can also be inserted using the math toolbar button or special commands. The size can be adjusted at any time by positioning the cursor on the and pressing Space until the desired size is achieved.

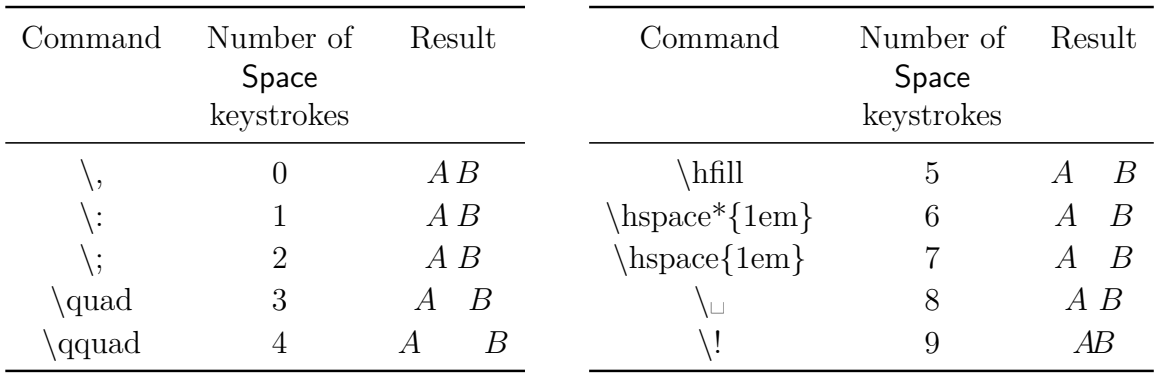

Space's 5 – 7 are variable spaces which are explained in [sec. 8.2.](#page-25-0) Space 9 appears to produce no space. It is displayed red in LYX contrary to the other sizes, because it is a negative space. There are two more negative spaces:

| Command                                                              |    | negmedspace \negthickspace |  |
|----------------------------------------------------------------------|----|----------------------------|--|
| Number of Space keystrokes after<br>inserting the non-breaking space | 10 |                            |  |
| Result                                                               |    |                            |  |

Negative spaces can lead to characters overlapping each other. Thus they can be used to enforce ligatures, which are useful for things such as summation operators:

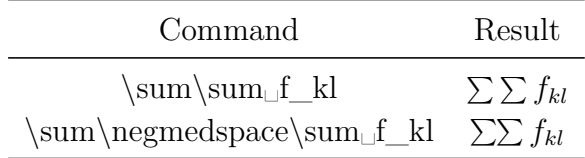

Relational operators, for example equal or less than signs, are always surrounded by space. To suppress this, the operator is placed into a TEX brace. The following example demonstrates this:

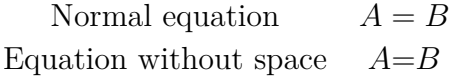

The command for the last formula is:  $\mathbf{A} \setminus \{=\rightarrow \mathbf{B}$ 

Another example of controlled spaces is physical units. The space between a value and its unit is smaller than a normal space, typically a thin space is used. For units in text, the smaller space is inserted via the menu  $\mathsf{Insert} \triangleright \mathsf{Formating} \triangleright \mathsf{Think}$  Space (shortcut ).

An example to visualize the difference:

24 kW·h Space between value and unit 24 kW·h Thin space between value and unit

## <span id="page-25-0"></span>**8.2. Variable Space[17](#page-25-1)**

Space with a defined length can be inserted with the command **\hspace**. A long " $\Box$ " will appear, the length of which can be specified by left-clicking on the " $\Box$ ". The length may also be negative. If the space is the first character in a line, it will ordinarily be omitted. To force its output use the command **\hspace\*** instead of

<span id="page-25-1"></span><sup>&</sup>lt;sup>17</sup>For vertical space in formulas see [sec. 18.1.1](#page-49-0)

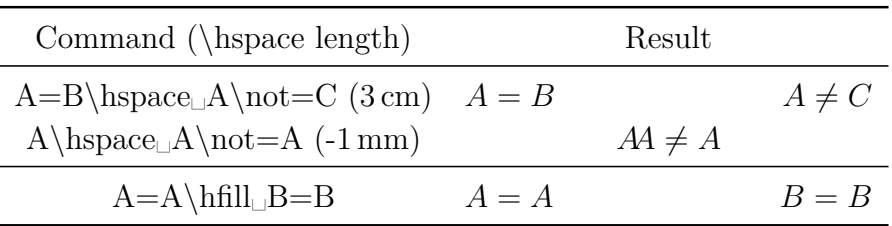

**\hspace** or left-click on the "␣" and check the option Protect. To insert as much space as is available, the command **\hfill** is used.

In the last example the available space is given by the longest column entry of the table. In an inline formula the space depends on the length of the line in which **\hfill** is inserted. Thus, when the line uses the full width, no space will be created. **\hfill** only has an effect on displayed formulas when the formula style **Indented** is used. (Formula styles are explained in [sec. 17.](#page-48-1))

Besides **\hfill**, there are also commands, **\dotfill** and **\hrulefill,** that fill the space with a pattern. See [sec. 3.9](#page-14-0) for an example.

For text, variable space can be inserted via the menu Insert *▷* Formatting *▷*Horizontal Space:

This is a line with 2 cm space.

This is a line with maximum space.

#### <span id="page-26-0"></span>**8.3. Space Besides Inline Formulas**

The space that surrounds inline formulas can be adjusted with the length **\mathsurround**. The value of a length is set with the command **\setlength** which has the following scheme:

#### **\setlength{length name}{value}**

To set **\mathsurround** to the value 5 mm, the command

#### **\setlength{\mathsurround}{5mm}**

is inserted in T<sub>E</sub>X mode. 5 mm space will now be set around all inline formulas:

This is a line with an inline formula  $A = B$  with 5 mm surrounding space.

To return to the predefined value, **\mathsurround** is set to the value 0 pt.

## <span id="page-26-1"></span>**9. Boxes and Frames**

Boxes for text are described in chapter Boxes in the Embedded Objects manual.

#### <span id="page-27-0"></span>**9.1. Boxes with Frame**

It is possible to frame a formula or part of one with the commands **\fbox** and **\boxed**.

When one of these commands is inserted in a formula, a blue box appears within a frame to enter formula parts. For **\fbox** an additional formula has to be created by Ctrl+M within this box, because the box content will otherwise be treated as mathematical text. When **\boxed** is used, a new formula is automatically created inside the frame.

The command **\fbox** is not suitable to frame displayed formulas because the formula will always be set in the size of the documents text. Conversly **\boxed** is not suitable to frame inline formulas because the formula will always be set in the size of a displayed formula.

An extension to **\fbox** is the command **\framebox** with which the frame width and the alignment can be specified. **\framebox** is used in the following scheme:

#### **\framebox[frame width][position]{box content}**

The position can either be *l* or *r*. *l* left aligns and *r* right aligns the formula in the box. If no position is given the formula will be centered.

If width is not given then position can not be given. In this case the frame width is adjusted to the box content like for **\fbox**.

When the command **\framebox** is inserted, a box appears containing three blue boxes. The first two boxes are surrounded by brackets and denote the two optional arguments. The third box is for formula parts like for **\fbox**.

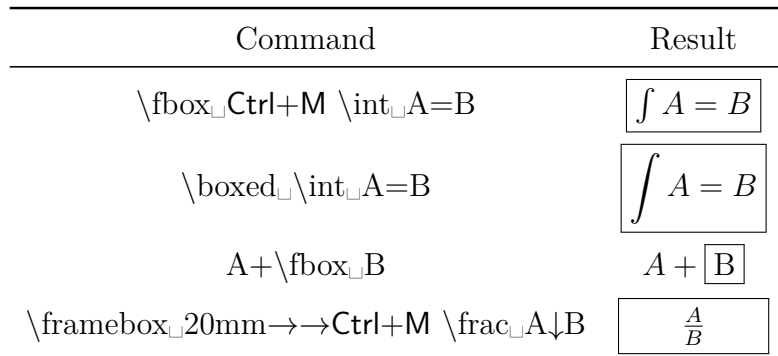

To adjust the frame thickness the following commands are inserted in T<sub>E</sub>X mode before the formula:

#### **\fboxrule "thickness" \fboxsep "distance"**

"distance" specifies the minimum distance between the frame and the first character

in the box. An example of this is given in the following framed formula:

$$
A+B=C
$$

Before this formula the commands

#### **\fboxrule 2mm \fboxsep 3mm**

were inserted in T<sub>E</sub>X mode. These values are then used for all following boxes.

To return to the standard frame size, the command

#### **\fboxrule 0.4pt \fboxsep 3pt**

is inserted in T<sub>E</sub>X mode before the next formula.

#### <span id="page-28-0"></span>**9.2. Boxes Without Frame**

For boxes without a frame the following box commands: **\mbox**, **\makebox** and **\raisebox** are available.

With **\raisebox** a box can be super- or subscripted. But in contrary to normal super- and subscripting, the characters in the box keep their font size. **\raisebox** is used in the following scheme:

#### **\raisebox{height}{box content}**

When the box contains a formula, an extra formula is needed like for **\fbox**.

Note: For **\raisebox** this extra formula is created by pressing Ctrl+M twice instead of once because LYX doesn't yet support **\raisebox** directly.

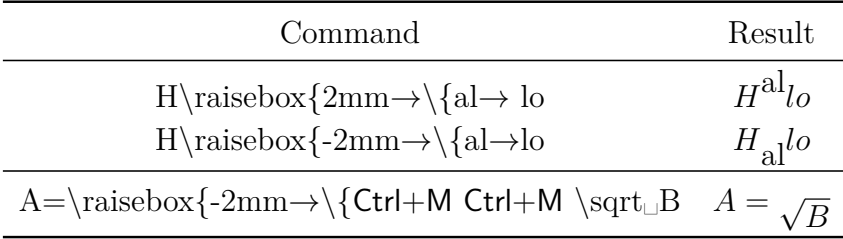

The command **\mbox** is equivalent to **\fbox** and **\makebox** is equivalent to **\framebox**, except that there is no frame.

#### <span id="page-29-0"></span>**9.3. Colored Boxes**

To be able to use all commands explained in this section, the L<sup>AT</sup>EX-package **color**<sup>[18](#page-29-1)</sup> must be loaded in the  $\angle M$ <sub>F</sub>X-preamble with the line<sup>[19](#page-29-2)</sup>

#### **\usepackage{color}**

To create color boxes, the command **\colorbox** is used in the following scheme:

#### **\colorbox{color}{box content}**

The box content can also be a box and a **\colorbox** can also be part of another box (see the 2nd and 3rd example). When the box should contain a formula, an extra formula has to be created, the same way as for **\raisebox**. [20](#page-29-3)

One of the following predefined colors can be chosen:

#### **black**, **blue**, **cyan**, **green**, **magenta**, **red**, **white** and **yellow**

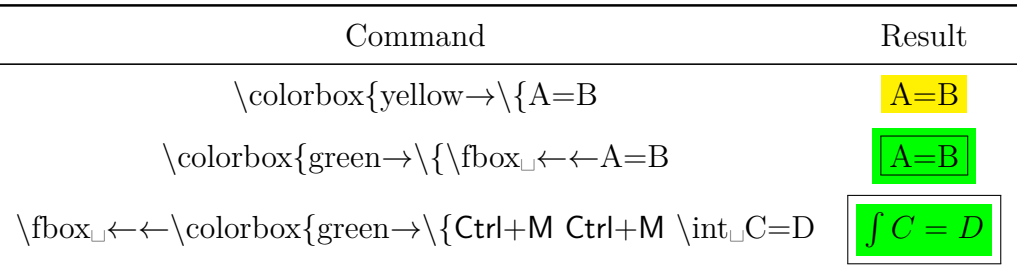

**\colorbox** only colors the box background, not the characters in the box. To color all characters, the whole formula is highlighted and the desired color is chosen in the Text Style dialog. The dialog can be called with the toolbar button or the menu Edit *▷*Text Properties *▷* Customized. The formula number will have the same color as the formula. If a different color for the formula number is desired, the color must be changed within the formula.

An example:

<span id="page-29-4"></span>
$$
\int A = B \tag{1}
$$

<span id="page-29-5"></span>
$$
\int A = B \tag{2}
$$

<span id="page-29-1"></span><sup>&</sup>lt;sup>18</sup>The LAT<sub>E</sub>X-package **color** is part of every LAT<sub>E</sub>X standard installation.

<span id="page-29-2"></span><sup>&</sup>lt;sup>19</sup>When text is colored somewhere in the document with a predefined color, L<sub>Y</sub>X loads the L<sup>AT</sup>FX package **color** automatically. Thus it is possible that the package is loaded twice, but this does not cause problems.

<span id="page-29-3"></span><sup>20</sup>This also applies for the command **\fcolorbox**.

Formula [\(1\)](#page-29-4) is completely colored red.

Formula [\(2\)](#page-29-5) was first completely colored green to set the color for the formula number. Subsequently the formula characters were colored red.

To color the frame different than the rest of the box, the command **\fcolorbox** is used in the following scheme:

### **\fcolorbox{frame color}{color}{box content}**

So **\fcolorbox** is an extension of the command **\colorbox**. The frame width is set, like for **\framebox**, with **\fboxrule** and **\fboxsep**. An example:

 $A=B$ 

This formula was created with the command **\fcolorbox{cyan**→**\{magenta**→**\{A=B**.

To use colors other than predefined ones, they must be defined first.

One can for example define the color "**darkgreen**" with the L<sup>AT</sup>EX-preamble line:

#### **\definecolor{darkgreen}{cmyk}{0.5, 0, 1, 0.5}**

**cmyk** is the color space denoting the colors **cyan**, **magenta**, **yellow** and **black**. The four comma separated numbers are the portion factors for the corresponding colors of the color space. The factors can be in the range of 0 - 1. Instead of **cmyk,** the color space **rgb** can also be used for definitions. **rgb** denotes **red**, **green** and **blue**, so there are three portion factors for the corresponding colors. Furthermore there is the color space **gray** with one portion factor for the gray value.

As an example here is a framed box with the newly defined color **darkgreen** where the characters have been colored **yellow**:

$$
A dx = \frac{\sqrt[5]{B}}{\ln\left(\frac{1}{3}\right)}
$$
 (3)

Self-defined colors can also be used for text with the help of the command **\textcolor**:

This sentence is "darkgreen".

**\textcolor** is used in the scheme **\textcolor{color}{characters to color}**.

## <span id="page-30-0"></span>**9.4. Paragraph Boxes**

A box that can contain several lines and paragraphs, a so-called paragraph box (parbox), can be created with the menu Insert *▷* Box or the toolbar button .

The following example shows a framed parbox in a line:

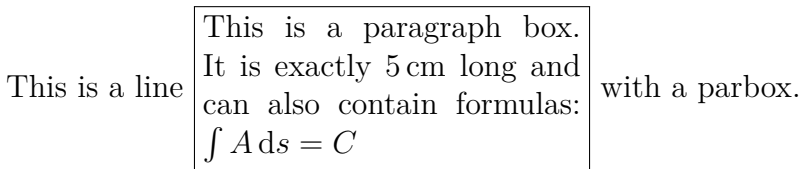

Such a box is created by right-clicking on the gray box inset. A dialog pops up showing the box properties. In our case set: *Decoration*: Rectangular box, *Inner Box*: Parbox, *Width*: 5 cm, *Vertical Box Alignment*: Middle

In ET<sub>EX</sub> a parbox is created with the command **\parbox** which has the following scheme:

#### **\parbox[position]{width}{box content}**

The positions *b* and *t* are possible. *b* for "bottom" means that the box is aligned within the surrounding text with its last line. With *t* for "top" this is done with the first line. When no position is given, the box will be vertically centered, see section *Boxes* of the *Embedded Objects* manual for examples.

To frame formulas completely, including the formula number, the formula must be set into a parbox. To do this, the command **\fbox{\parbox{\linewidth-2\fboxsep-2\fboxrule}{** is inserted in T<sub>E</sub>X mode before the formula. **\linewidth** is the line width set for the document. Because the frame is outside the parbox, two times the frame separation and the frame thickness must be subtracted from the line width. To be able to multiply and subtract in arguments, the LATEX-package **calc**[21](#page-31-0) must be loaded in the L<sup>AT</sup><sub>E</sub>X-preamble with the line

#### **\usepackage{calc}**

Behind the formula both boxes are closed by entering  $\}$  in T<sub>E</sub>X mode. Here is an example:

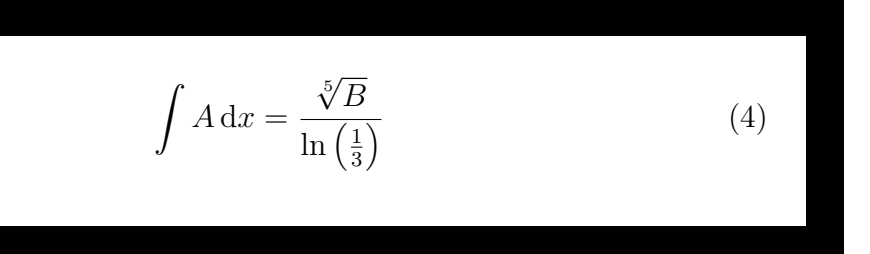

As a parbox is used as the argument of **\fbox**, there is in this case no difference between **\fbox** and **\boxed**.

<span id="page-31-0"></span><sup>&</sup>lt;sup>21</sup>calc is part of every L<sup>AT</sup>EX standard installation.

Paragraph boxes are very useful to comment formulas directly. To do this, **\parbox** is used in combination with the command  $\tag{more about } tag$  see [sec. 19.5\)](#page-60-0)

An example of a formula commented with **\parbox**:

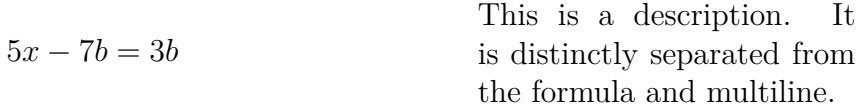

Such a formula must be inserted completely in T<sub>E</sub>X mode because L<sub>Y</sub>X does not yet support the command **\parbox** in formulas. The formula is created with the following command sequence:

The command  $\[5x-7b=3b\tag{5cn}\$  is inserted in TEX mode.<sup>[22](#page-32-2)</sup> Then the description follows as normal text and finally  $\{\}\$  is inserted in TEX mode. The commands **\[** and **\]** create a displayed formula.

The advantages of **\parbox** can be seen in this example that was "commented" using the mathematical textmode:

 $5x - 7b = 3b$ This is a description. It is not separated from the formula ...

## <span id="page-32-0"></span>**10. Operators**

#### <span id="page-32-1"></span>**10.1. Big Operators**

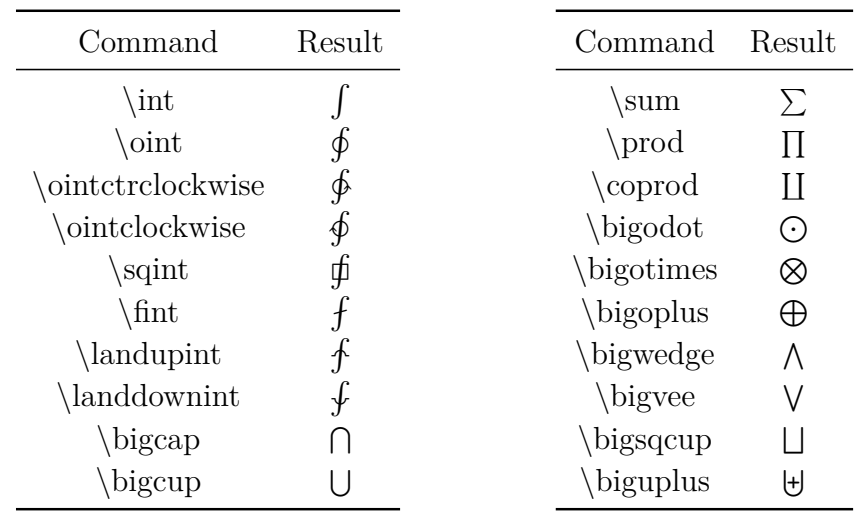

To be able to use all of the integral operators listed here, the Load automatically option for the esint package must be set in the document settings under Math Options.

<span id="page-32-2"></span><sup>22</sup>When the formula style **Indented** is used,  $\tag{16} \tag{16}$  can also be replaced by  $\hbar$ ill. (formula styles see [sec. 17\)](#page-48-1)

All big operators can also be inserted via the math toolbar button .

The operators are called big because they are bigger than the sometimes equal looking binary operators. All big operators can have limits as described in the next subsection.

For all integral operators there is a second version available, ending in **op**: **\intop**, **\ointop** etc. These operators differ in the style the operator limits are displayed, see [sec. 10.2.](#page-33-0)

#### **Advice for Integrals**

The letter *d* in an integral is an operator that has to be set upright. This is done by highlighting the *d* and using the keyboard shortcut  $^{23}$  $^{23}$  $^{23}$ . Also the smallest space is inserted before the *d*, as this is usual for operators. An example:

incorrect:  $\int A(x)dx$ correct:  $\int A(x) dx$ 

The following commands exist for multiple integrals:

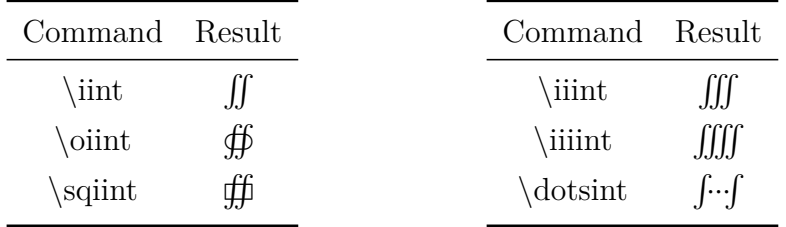

#### <span id="page-33-0"></span>**10.2. Operator Limits**

Limits are created by super- and subscripts:

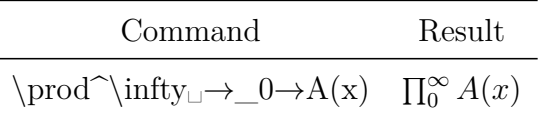

Limits of inline formulas are set on the right side of the operator. Limits in displayed formulas are set above or below the operator, except for integral limits.

To force the limits to be set beside the operator, the cursor is placed directly behind the operator and the limits type is changed with the menu Edit *▷* Math *▷* Change Limits Type to **Inline** (shortcut ). An example:

The default displayed formulas limits type is this:

$$
\sum_{x=0}^{\infty} \frac{1}{x^2}
$$

<span id="page-33-1"></span> $23$ Font styles see [sec. 11.1](#page-37-1)

This is how it looks when the limits type is changed to **Inline**:

$$
\sum_{x=0}^{\infty} \frac{1}{x^2}
$$

For integrals, except those ending with **op** like **\intop**, **\ointop** etc., the limits by default are set beside the operator. But for multiple integrals the limits are often set below the operator. In the following example the limits type was set to **Display** and so set below the integrals:

$$
\iiint\limits_V X \, \mathrm{d}V = U \tag{5}
$$

To specify conditions for limits, the commands **\subarray** and **\substack** are used. To create this expression

<span id="page-34-0"></span>
$$
\sum_{\substack{0 < k < 1000 \\ k \in \mathbb{N}}}^n k^{-2} \tag{6}
$$

the following must be done:

First the command  $\sum_{\mathbf{n} \in \mathbb{Z}}$  is typed in. The cursor is now in a blue box under the summation operator. Insert the command **\subarray** $\cup$ . The blue box is now within a purple box and now multiple limit lines can be written. A new line is created by inserting a line break (). When

#### **0<k<1000 Ctrl+Return**

is typed in, a new box appears below for the new limit line.

The alignment of the lines can be changed to left aligned with the table toolbar or the menu Edit *▷* Rows &Columns. To get right alignment, **\hfill␣** is inserted at the beginning of the line.

The command **\substack** is equivalent to **\subarray** with the difference that the lines are always centered.

As in formula [\(6\)](#page-34-0) there can be too much space beside an operator. This occurs because the characters following the operator are set beside the limits. To avoid this the command **\smashoperator** can be used. To use it, set the package **mathtools** in the document settings under Math Options to Load always. **\smashoperator** sets the space besides the operator to 0 pt.

Applied on formula [\(6\)](#page-34-0), one uses the command

#### **\smashoperator{**

and inserts the operator with its limits into the braces. Behind the brace one continues the formula:

$$
\sum_{\substack{0 < k < 1000 \\ k \in \mathbb{N}}}^{n} k^{-2}
$$

It is possible to set the space of only one side of the operator to 0 pt. To do this write either **[l]** or **[r]** between **\smashoperator** and its brace. **l** stands for the left and **r** for the right side of the operator. Here is an example of the possible **\smashoperator** forms:

$$
Y_{1 \le i \le j \le n}^{n=3456} X_{ij} = Y_{1 \le i \le j \le n}^{n=3456} X_{ij} = Y_{1 \le i \le j \le n}^{n=3456} X_{ij}
$$

When several consecutive operators have limits the typesetting of the limits looks often imperfect in the output, for example:

> a)  $\lim_{n\to\infty} \max_{p\geq n}$  b)  $\lim_{n\to\infty} \max_{p^2\geq n}$  c)  $\lim_{n\to\infty} \sup_{p^2\geq n}$ *p* <sup>2</sup>≥*nK* d)  $\limsup_{n\to\infty} \max_{p\geq n}$

To improve the typesetting, in the document settings under Math Options for the package **mathtools**, set the option to Load always. Then insert the command **\adjustlimits** directly before the first operator. The example will then look like this:

> a)  $\lim_{n\to\infty} \max_{p\geq n}$  b)  $\lim_{n\to\infty} \max_{p^2\geq n}$  c)  $\lim_{n\to\infty}$ *n*→∞ sup *p* <sup>2</sup>≥*nK* d)lim sup max *n*→∞ *p*≥*n*

How to use one limit for several operators is described in [sec. 10.5.](#page-36-1)

#### <span id="page-35-0"></span>**10.3. Decoration for Operators**

With the commands **\overset** and **\underset** characters can be placed above or below an operator respectively. With the command **\sideset** characters can be set before and behind a big operator.

There are 4 variants of **\sideset**:

- **\sideset** is used to set characters at the corners of the operator
- **\sidesetn** is used to set characters before and/or behind the operator (this variant represents LATEX's original **\sideset** command)
- **\sidesetl** is used to set characters at the left corners and/or behind the operator
- **\sidesetr** is used to set characters at the right corners and/or before the operator

For example the command  $\simeq \sum_{\Box} \sum_{\Box}^n$  produces:

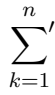
**Note: \sideset** can only be used to decorate big operators, binary operators are not allowed.

**\overset** and **\underset** can also be used to decorate symbols and characters. For example, the command **\overset␣\maltese␣**↑**a** produces:

## *a* ✠

## **10.4. Binary Operators**

Binary operators are surrounded by space when there is a character before and after them.

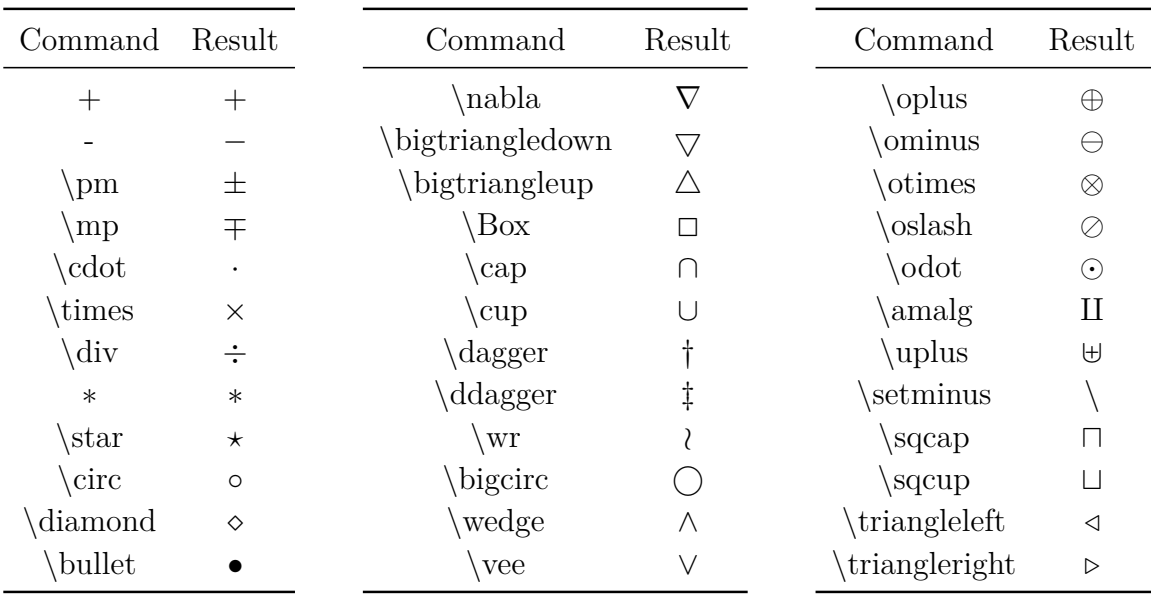

All binary operators can also be inserted via the math toolbar button .

To typeset the Laplace operator, **\Delta** or **\nabla**<sup> $\sim$ </sup> 2 ( $\nabla^2$ ) can also be used instead of **\bigtriangleup**.

The character Menu Separator from the menu Insert *▷* Special Character is the operator **\triangleright**.

## <span id="page-36-0"></span>**10.5. Self-defined Operators**

With the help of the command **\DeclareMathOperator**, custom operators can be defined in the LAT<sub>E</sub>X-preamble. Its command scheme is:

### **\DeclareMathOperator{new command}{display}**

Display can be characters or symbols that define how the operator looks in the output. To define a big operator a \* is set behind the command. All self-defined big operators can have limits as described in [sec. 10.2.](#page-33-0)

For example the L<sup>AT</sup>F<sub>X</sub>-preamble line

### **\DeclareMathOperator\*{\Lozenge}{\blacklozenge}**

defines the command **\Lozenge**, that inserts a big operator consisting of the black lozenge symbol from [sec. 13.2:](#page-42-0)

> ∞ ♦ *n*=1

The command for this formula is: **\Lozenge**^**\infty**→**\_n=1**

When self-defined operators are not used several times in the document, they can also be defined with the commands **\mathop** and **\mathbin**, which have the following scheme:

#### **\mathop{display}** and **\mathbin{display}**

**\mathop** defines big operators, **\mathbin** binary operators.

**\mathop** can be used to use one limit for several operators:

$$
\sum_{i,j=1}^N
$$

The command for the formula above is: **\mathop{\sum\negmedspace\sum**␣→**^N**␣**\_i,j=1**

## <span id="page-37-0"></span>**11. Fonts**

### **11.1. Font Styles**

Latin letters in formulas can be set in one of the following font styles:

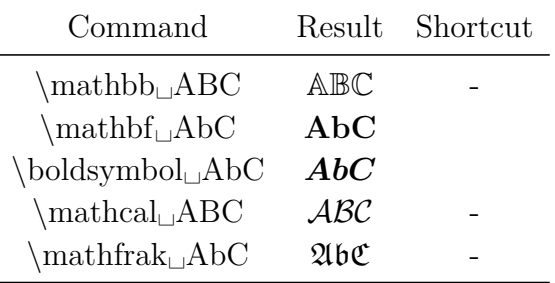

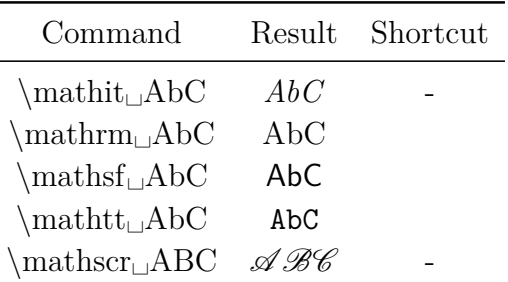

**Note:** The styles **\mathbb**, **\mathcal** and **\mathscr** can only be used for big letters.

The style **\mathnormal** is predefined.

The style commands also work for letters in mathematical constructs:

$$
\mathfrak{A}=\frac{\mathfrak{b}}{\mathfrak{C}}
$$

Characters in mathematical text don't appear in a math font style but in the text font style **\textrm**. Note that their style can't be set correctly via the text style dialog. This is a known bug in  $L<sub>Y</sub>X<sup>.24</sup>$  $L<sub>Y</sub>X<sup>.24</sup>$  $L<sub>Y</sub>X<sup>.24</sup>$ 

Instead of the style commands, Edit *▷* Math *▷*Text Style dialog, or the toolbar button, can be used.

### **11.2. Bold Formulas**

To make a complete formula bold, the command **\mathbf** from the previous subsection cannot be used because it doesn't work for small Greek letters. Additionally it always prints Latin letters upright, as in the following equation:

$$
\int_n^2 f(\theta) = \Gamma \qquad \text{equation with } \setminus \mathcal{H}
$$

To display the formula correctly, the command **\boldsymbol** is used:

$$
\int_n^2 f(\theta) = \Gamma
$$
 equation with \boldsymbol{\delta}

It is also possible to set the formula in a **boldmath environment**. This environment is created by inserting the command **\boldmath** in T<sub>E</sub>X mode. To end the environment, the command **\unboldmath** is inserted in T<sub>E</sub>X mode.

$$
\int_{n}^{2} f(\theta) = \Gamma
$$
 equation in a boldmath environment

<span id="page-38-0"></span> $24$ LyX-bug  $#4629$ 

## **11.3. Colored Formulas**

Formulas can be colored like normal text: Highlight a formula or a formula part and use the Text Style dialog. Here is a formula in magenta:

$$
\int A \, \mathrm{d}x = \frac{\sqrt[5]{B}}{\ln\left(\frac{1}{3}\right)}
$$

You can also define your own colors as described in [sec. 9.3.](#page-29-0) They can be used with the T<sub>E</sub>X code command **\textcolor** in the scheme

## **\textcolor{color}{characters or formula}**

The following example was colored completely dark green and partly red:

$$
\int A \, \mathrm{d}x = \frac{\sqrt[5]{B}}{\ln\left(\frac{1}{3}\right)}
$$

Due to a bug in LYX only complete formulas can be colored with self-defined colors.[25](#page-39-0)

## <span id="page-39-1"></span>**11.4. Font Sizes**

As with characters in text, the following size commands are available for formula characters:

### **\Huge**, **\huge**, **\LARGE**, **\Large**, **\large**, **\normalsize**, **\small**, **\footnotesize**, **\scriptsize** and **\tiny**

The font size produced by the commands depends on the document's original font size, which corresponds to the command **\normalsize**. The other commands produce character sizes smaller or larger than **\normalsize**. There are however limits to how small or large the font size can be changed. If for example the document font size is 12 pt, the command **\Huge** switches to the same size as **\huge**.

A size command is inserted in TEX mode before a formula and sets the size for all of the following formulas and text characters. To switch back to the initial size, the command **\normalsize** is inserted behind the formula, again in T<sub>E</sub>X mode.

Size can also be changed within a formula using the following size commands or the toolbar button :

<span id="page-39-0"></span> $25$ LyX-bug  $#5269$ 

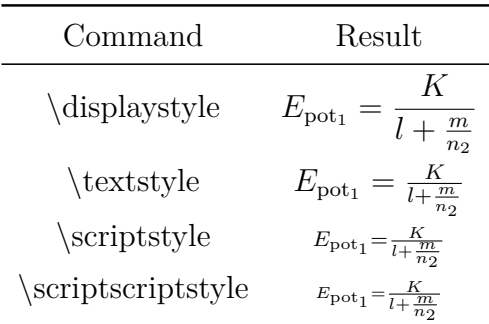

After entering these commands, a blue box appears in which the formula parts are inserted.

There is another method for changing the font size, although it only works for symbols or letters in mathematical text. To use it, one of the above text size commands is inserted into mathematical text. All characters until the end of the mathematical text or until another size command will have the selected size. Two examples:

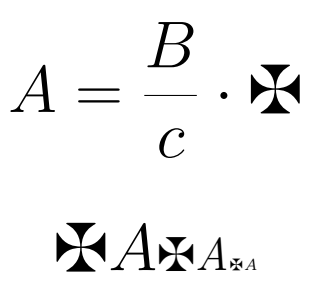

Before the first formula the command **\huge** was inserted. The command for the

```
second formula is:
\maltese␣A Alt+M M \Large␣\maltese␣\textit␣A→→
    Alt+M M \tiny␣\maltese␣\textit␣A
```
If a symbol cannot be displayed in different sizes, it will always be displayed in the default size.

## **12. Greek Letters**

Greek letters can be inserted via the toolbar button as well as by command. All international typesetting norms purport that Greek letters in math have to be typeset italic/slanted. In some languages, like French or Russian, they are nevertheless sometimes typeset upright.

| Command           | Result           | Command            | Result                  | Command         | Result               |
|-------------------|------------------|--------------------|-------------------------|-----------------|----------------------|
| alpha             | $\alpha$         | \iota              | $\iota$                 | varrho          | $\varrho$            |
| \beta             |                  | \kappa<br>varkappa | $\kappa$<br>$\varkappa$ | sigma           | $\sigma$             |
| gamma             | $\gamma$         | lambda             | $\lambda$               | varsigma        | $\varsigma$          |
| \delta<br>epsilon | δ<br>$\epsilon$  | mu                 | $\mu$                   | \tau<br>upsilon | $\tau$<br>$\upsilon$ |
| varepsilon        | $\epsilon$       | nu                 | $\nu$                   | \phi            | $\phi$               |
| zeta              |                  | хi<br>$\Omega$     | ξ<br>$\overline{O}$     | varphi          | $\varphi$            |
| \eta              | $\eta$           | \pi                | $\pi$                   | ∖chi            | $\chi$               |
| theta<br>vartheta | θ<br>$\vartheta$ | varpi              | $\varpi$                | psi<br>omega    | $\psi$<br>$\omega$   |
|                   |                  | rho                | ρ                       |                 |                      |

**12.1. Small Letters**

Creating upright Greek letters is explained in [sec. 24.9.](#page-75-0)

## **12.2. Big Letters**

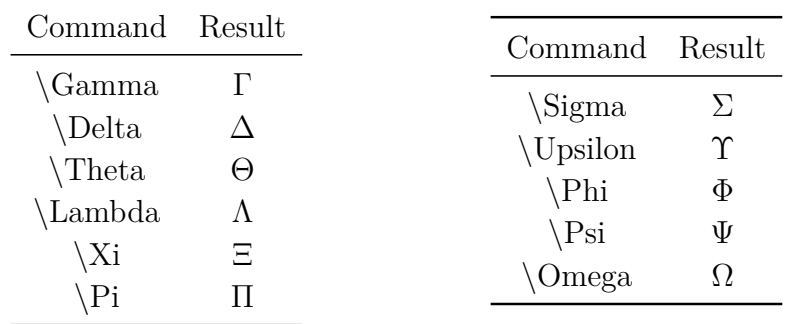

The big Greek letters appearing upright is caused by a design bug in T<sub>E</sub>X. To create correct italic big letters, begin every command with **var**. For example the command **\varGamma** produces *Γ*. Another way is to load the package **fixmath**[26](#page-41-0) with the LATEX-preamble line

#### **\usepackage{fixmath}**

Then all big Greek letters in a document will automatically be typeset italic.

## **12.3. Bold Letters**

Greek letters cannot be set with different font styles like Latin letters. They can only be made bold with the command **\boldsymbol**.

<span id="page-41-0"></span><sup>26</sup>**fixmath** is part of the LATEX-package **was**.

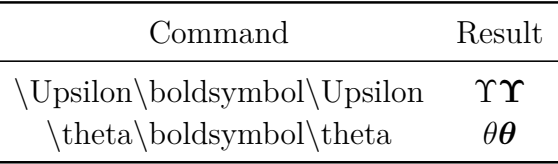

# **13. Symbols[27](#page-42-1)**

Many of the symbols listed in this section can also be inserted via the toolbar buttons and .

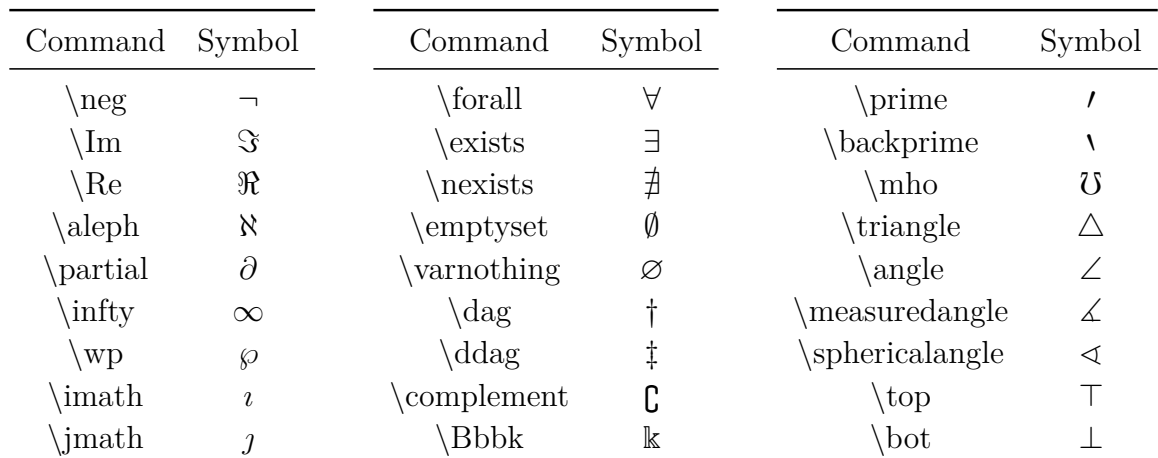

## **13.1. Mathematical Symbols**

# <span id="page-42-0"></span>**13.2. Miscellaneous Symbols**

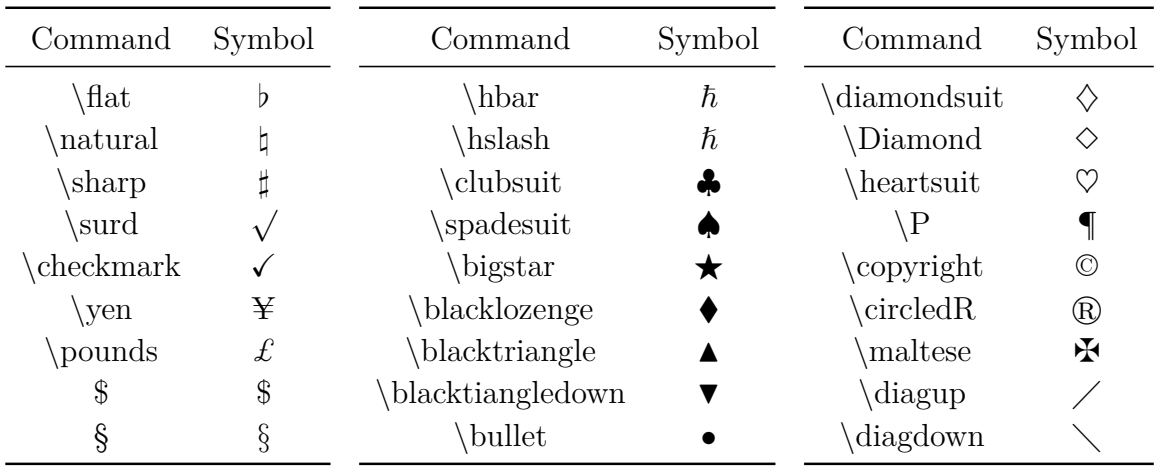

Some symbols can be displayed in different sizes, see [sec. 11.4.](#page-39-1)

<span id="page-42-1"></span> $27A$  list with all symbols of most of the LAT<sub>E</sub>X-packages can be found in [\[4\]](#page-79-0).

## **13.3. The Euro-Symbol €**

To use the Euro symbol in formulas, the LATEX-package **eurosym** must be installed and loaded with the LAT<sub>EX</sub>-preamble line

## **\usepackage[gennarrow]{eurosym}**

The Euro symbol can now be inserted with the command **\euro**.

The Euro symbol can directly be inserted with the  $\epsilon$  key in mathematical text, without having **eurosym** installed. When **eurosym** is installed, **\euro** can also be inserted in T<sub>E</sub>X mode. The official currency symbol can then be inserted with the command **\officialeuro**, which is also only available in TEX mode.

An overview about the different Euro symbols:

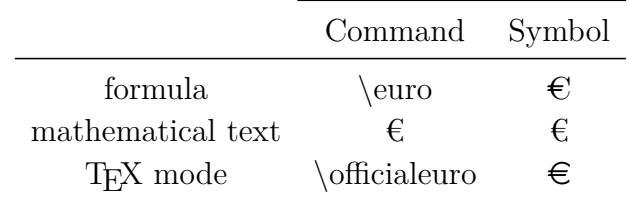

## **14. Relations**

Command Relation < *<*  $\leq$ \ll ≪ \prec ≺  $\perp$   $\leq$ Command Relation  $=$   $=$  $\lambda = \pm \neq$  $\equiv$  $\sim$  ∼  $\simeq$   $\simeq$ Command Relation > *>*  $\ge$  $\gtrsim$  $\setminus$ succ ≻  $\setminus$ succeq  $\succeq$ 

All of the following relations can also be inserted via the toolbar button .

| <            | $\lt$         | $=$      | $=$                   | $\geq$     | >                        |
|--------------|---------------|----------|-----------------------|------------|--------------------------|
| $\log$       | $\leq$        | $not =$  | $\neq$                | \ge        | $\geq$                   |
| $\langle$ ll | $\ll$         | equiv    | $\equiv$              | gg         | $\gg$                    |
| prec         | $\prec$       | sim      | $\sim$                | succ       | $\succ$                  |
| preceq       | $\preceq$     | simeq    | $\simeq$              | succeq     | $\succeq$                |
| subset       | $\subset$     | approx   | $\approx$             | supset     | $\bigcup$                |
| subseteq     | $\subseteq$   | cong     | $\cong$               | supseteq   | $\supseteq$              |
| sqsubseteq   | $\sqsubseteq$ | bowtie   | $\bowtie$             | sqsupseteq | $\supseteq$              |
| in           | $\in$         | notin    | $\notin$              | ni         | $\Rightarrow$            |
| vdash        | ⊢             | perp     | 丄                     | dashv      | $\overline{\phantom{0}}$ |
| smile        |               | propto   | $\propto$             | frown      | $\frown$                 |
| \lhd         | ◁             | asymp    | $\asymp$              | \rhd       | $\triangleright$         |
| unlhd        | $\triangleq$  | doteq    | $\stackrel{.}{=}$     | unrhd      | $\geq$                   |
| gtrless      | $\gtrless$    | circeq   | $\stackrel{\circ}{=}$ | lessgtr    | $\leq$                   |
| mid          |               | models   |                       | parallel   |                          |
| nmid         |               | widehat= | ≙                     | nparallel  | $\frac{1}{2}$            |

The characters **\lhd** and **\rhd** are bigger than the equal looking operators **\triangleleft** and **\triangleright**, respectively.

LYX supports also many special relations. Use the toolbar button to see a list of these relations.

Contrary to symbols, relations are always surrounded by space.

Relations with labels can be created with the command **\stackrel**:

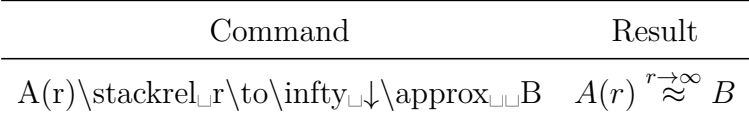

## **15. Functions**

## **15.1. Predefined Functions**

In general, variables are set *italic* in mathematical expressions, but not function names, because *sin* could be misunderstood as  $s \cdot i \cdot n$ . Also predefined functions are separated a bit from the character in front of them. They are inserted as commands starting with a backslash before their name.

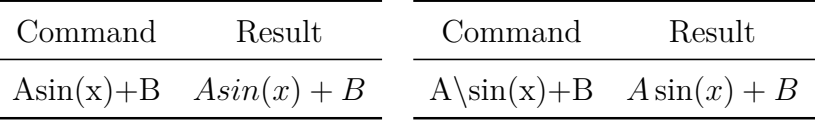

The following functions are predefined:

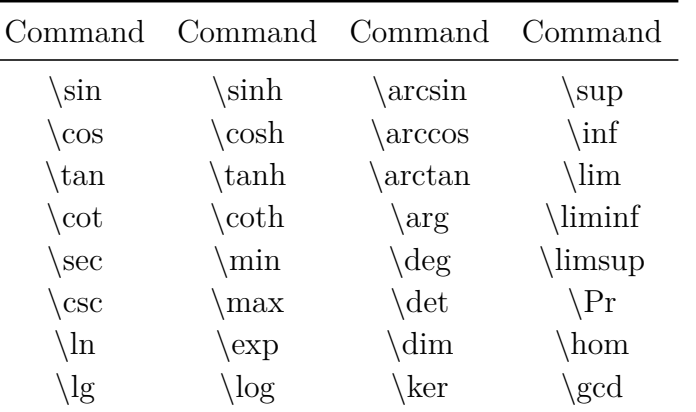

They can also be inserted with the math toolbar button .

#### **15.2. Self-defined Functions**

To use a function that is not predefined, for instance the sign function  $sgn(x)$ , there are two possibilities:

• Define the function by inserting the following line in the  $LAT$ <sub>F</sub>X-preamble<sup>[28](#page-45-0)</sup>

## **\DeclareMathOperator{\sgn}{sgn}**

Now the newly defined function can be called with the command **\sgn**.

• Write the formula as usual, mark the formula name, in our example the letters *sgn*, and change it to mathematical text. Finally, insert a space between the prefactor and function.

The result is the same with both methods as with a predefined function<sup>[29](#page-45-1)</sup>:

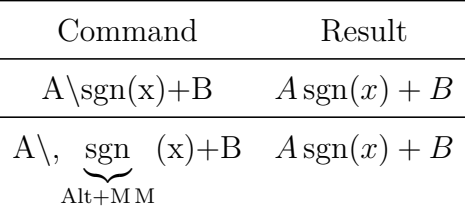

The first method is more suitable when the self-defined function will be used several times.

### **15.3. Limits**

For limits, in addition to the commands **\lim**, **\liminf** and **\limsup** the following functions are defined:

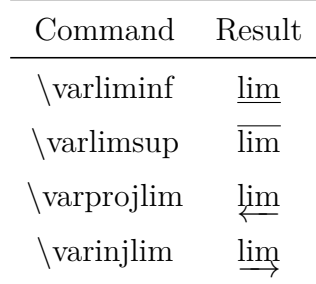

The limit is created by inserting a subscript. It is set right beside the function in an inline formula:

$$
\begin{array}{cc}\n\text{Command} & \text{Result} \\
\lim_{x \to a} x = B & \lim_{x \to A} x = B\n\end{array}
$$

In a displayed formula the limit is set below the formula, as usual:

$$
\lim_{x \to A} x = B
$$

<span id="page-45-0"></span><sup>&</sup>lt;sup>28</sup>For more about **\DeclareMathOperator** see [sec. 10.5.](#page-36-0)

<span id="page-45-1"></span><sup>29</sup>In LYX self-defined functions are displayed red, predefined ones black.

How to adjust the typesetting of the limits see [sec. 10.2.](#page-33-0)

### **15.4. Modulo-Functions**

The modulo-function is special, because it exists in four variants. The variants in an inline formula are:

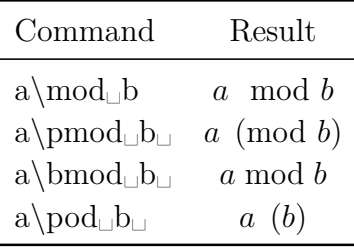

In a display formula, more space is set before the function names for all variants but **\mod.** This later version is also the only one that does not take the **b** as argument but acts as a binary operator.

## **16. Special Characters**

The characters  $\hat{\phantom{a}}$  and  $\phantom{a}$  would normally create a superscript and subscript, respectively. To get these characters you have to insert them with a leading  $\setminus$ .

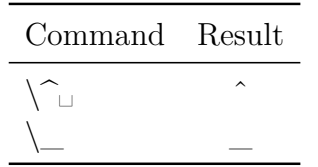

#### **16.1. Special Characters in Mathematical Text**

The following commands can only be used in mathematical text or in TEX mode:

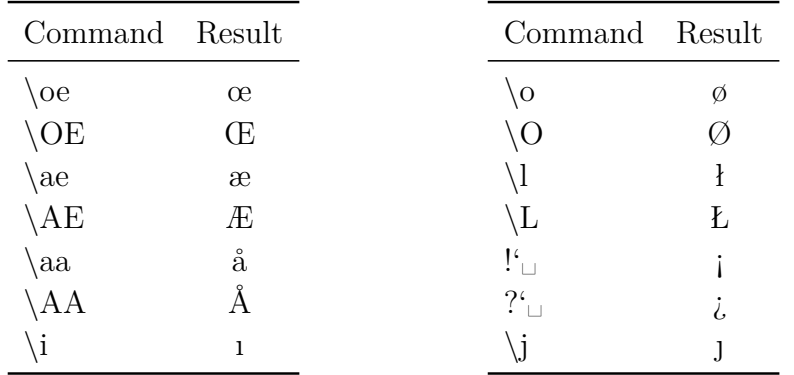

The characters  $\hat{A}$  and  $\emptyset$  can also be inserted via the math toolbar button.

The commands **!'** and **?'** are exceptions because they can be inserted in LYX directly to text.

### **16.2. Accents in Text**

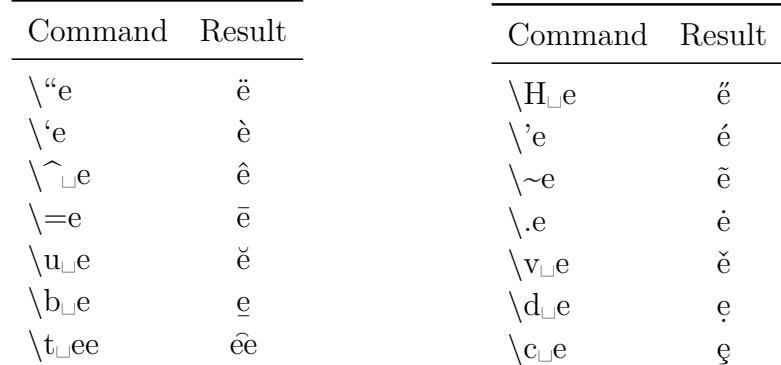

Any letter can be accented with the following commands. The commands must be inserted in T<sub>E</sub>X mode.

With the command  $\iota$  also two different characters can be accented. The command **\t␣sz** creates: sz

The accents **'** , **'** and **^** can in combination with vowels be directly inserted with the keyboard without using T<sub>EX</sub> mode. The same applies for the tilde<sup>[30](#page-47-0)</sup>  $\sim$  in combination with *a* , *n* , or *o*.

The commands  $\mathbf{b}$ ,  $\mathbf{c}$ ,  $\mathbf{d}$ ,  $\mathbf{H}$ ,  $\mathbf{t}$ ,  $\mathbf{u}$ ,  $\mathbf{v}$  and accents that are inserted directly with the keyboard are also available in mathematical text. For the other accents there are special math commands used in formulas, see [sec. 7.1.](#page-23-0)

With the command **\textcircled** any number or letter can be set into a circle, quasi accented with a circle, similar to the copyright symbol.

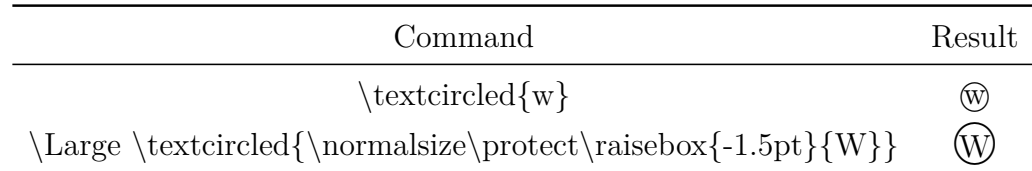

One has to take care that the character fits into the circle. **\Large**[31](#page-47-1) specifies the size of the circle. With the help of  $\{\text{raisebox\{3pt}{\text{noisebox}}}\}$  the character can be centered.

<span id="page-47-1"></span><sup>31</sup>See [sec. 11.4](#page-39-1)

<span id="page-47-2"></span> $^{32}\rm{See}$ sec.  $9.2$ 

<span id="page-47-0"></span><sup>&</sup>lt;sup>30</sup>This only applies for keyboards where the tilde is defined as accent.

## **16.3. Old-style Figures**

Old-style figures (also known as old-style numerals) are created with the command **\oldstylenums**. The command can be used in formulas and in T<sub>EX</sub> mode. The command scheme is:

## **\oldstylenums{number}**

The command **\oldstylenums{0123456789}** produces: *0123456789*

## <span id="page-48-0"></span>**17. Formula Styles**

• There are two different alignment styles:

**Centered** is the predefined standard.

**Indented** can be set using the menu Document *▷* Settings under Math Options.

When **Indented** is used, the indentation can be adjusted. The default value depends on the document class.

• Two different numbering styles are available in the menu Document *▷* Settings under Math Options:

**Right** is in most cases the default.

**Left**

The chosen styles are used for all displayed formulas of the document. When both, centered and indented formulas should be created in a document, the style **Centered** is used. The indented formulas are then set in a flalign environment, see [sec. 18.2.3.](#page-54-0)

## <span id="page-48-1"></span>**18. Multiline Formulas**

## **18.1. General**

In LYX, multiline formulas are created by pressing inside a formula. This creates either an **align environment** that is described in [sec. 18.2.1](#page-53-0) or, when automatically loading of the package AMS math is disabled in the document settings, an **eqnarray environment** that is described in [sec. 18.3.](#page-54-1) The align environment is recommended as it provides a typographically correct output in all cases.

There are other multiline formula environments that can be created via the menu Insert *▷* Math. These environments are described in the following sections.

In all multiline formula environments a new line is created by pressing . To add or delete lines, use the math toolbar buttons or respectively, or the menu option Edit *▷* Rows & Columns.

#### **18.1.1. Line Separation**

Sometimes there is not enough space in multiline formulas between the lines:

$$
B^2(B^2 - 2r_g^2 + 2x_0^2 - 2r_k^2) + 4x_0^2x^2 + 4x_0xD = -4x^2B^2 + 4x_0xB^2
$$
  

$$
4x^2\left(B^2 + x_0^2\right) + 4x_0x\left(D - B^2\right) + B^2\left(B^2 - 2r_g^2 + 2x_0^2 - 2r_k^2\right) = 0
$$

In LATEX additional line space is specified as an optional argument of the new line command. This is not yet possible in  $L<sub>Y</sub>X<sup>33</sup>$  $L<sub>Y</sub>X<sup>33</sup>$  $L<sub>Y</sub>X<sup>33</sup>$ , therefore the whole formula must be inserted in T<sub>E</sub>X mode. To add in our example space, the command  $\{\Sigma\}$  is inserted at the end of the first line. One gets:

$$
B^2(B^2 - 2r_g^2 + 2x_0^2 - 2r_k^2) + 4x_0^2x^2 + 4x_0xD = -4x^2B^2 + 4x_0xB^2
$$
  

$$
4x^2\left(B^2 + x_0^2\right) + 4x_0x\left(D - B^2\right) + B^2\left(B^2 - 2r_g^2 + 2x_0^2 - 2r_k^2\right) = 0
$$

To set the line separation for all lines in a formula, the length of **\jot** is changed. The definition is: line separation =  $6 \text{ pt} + \j{ jot. } \j{ jot. }$  is predefined as 3 pt. To create 3 mm of additional line separation as in the previous example, the command

#### **\setlength{\jot}{3mm+3pt}**

is inserted in T<sub>E</sub>X mode before the formula. This requires that the L<sup>AT</sup>EX-package **calc**[34](#page-49-1) was loaded in LATEX-preamble with the line

#### **\usepackage{calc}**

One gets:

$$
B^2(B^2 - 2r_g^2 + 2x_0^2 - 2r_k^2) + 4x_0^2x^2 + 4x_0xD = -4x^2B^2 + 4x_0xB^2
$$
  

$$
4x^2\left(B^2 + x_0^2\right) + 4x_0x\left(D - B^2\right) + B^2\left(B^2 - 2r_g^2 + 2x_0^2 - 2r_k^2\right) = 0
$$

To get restore **\jot** to its original value, **\jot** is set to the value 3 pt.

#### **18.1.2. Column Separation**

Multiline formulas form a matrix. A formula in the eqnarray environment for example is a matrix with three columns. By changing the column separation in this environment, the space beside the relation sign can be changed.

<span id="page-49-0"></span> $33$ see [LyX-bug #1505](https://www.lyx.org/trac/ticket/1505)

<span id="page-49-1"></span><sup>&</sup>lt;sup>34</sup>calc is part of every L<sup>AT</sup>EX standard installation.

The column separation is specified with the length **\arraycolsep** according to the formula: column separation = 2 **\arraycolsep** Thus, the command

## **\setlength{\arraycolsep}{1cm}**

inserted in TEX mode, sets all following formula column separations to 2 cm. To return to the predefined distance, **\arraycolsep** is set to 5 pt.

A formula with 2 cm column separation:

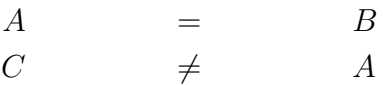

A formula with the predefined column separation for matrices of 10 pt:

$$
\begin{array}{rcl}\nA & = & B \\
C & \neq & A\n\end{array}
$$

#### **18.1.3. Long Formulas**

Long formulas can be typeset using these methods:

• If one side of an equation is much shorter than the line width, this is chosen for the left side and the right side is typeset over two lines:

<span id="page-51-3"></span>
$$
H = W_{SB} + W_{mv} + W_D - \frac{\hbar^2}{2m_0} \Delta - \frac{\hbar^2}{2m_1} \Delta_1 - \frac{\hbar^2}{2m_2} \Delta_2 - \frac{e^2}{4\pi\varepsilon_0|\mathbf{r} - \mathbf{R}_1|} - \frac{e^2}{4\pi\varepsilon_0|\mathbf{r} - \mathbf{R}_2|} + \frac{e^2}{4\pi\varepsilon_0|\mathbf{R}_1 - \mathbf{R}_2|}
$$
(7)

The minus sign at the beginning of the second line does normally not appear as an operator because it is the first character of the line. Thus it would not be surrounded by space and could not be distinguished from the fraction bar. To avoid this, a 3 pt space was inserted behind the minus sign with the command **\hspace**. [35](#page-51-0)

• When both sides of the equation are long, the command **\lefteqn** is used. It is inserted in the first column of the first line and causes all further insertions to overwrite the following columns:

<span id="page-51-2"></span>
$$
4x^{2}\left(B^{2}+x_{0}^{2}\right)+4x_{0}x\left(D-B^{2}\right)+B^{2}\left(B^{2}-2r_{g}^{2}+2x_{0}^{2}-2r_{k}^{2}\right)+D^{2}
$$

$$
-B^{2}-2B\sqrt{r_{g}^{2}-x^{2}+2x_{0}x-x_{0}^{2}}+r_{g}^{2}-x^{2}+2x_{0}x-x_{0}^{2}
$$

$$
=B^{2}+2\left(r_{g}^{2}+2x_{0}x-x_{0}^{2}-r_{k}^{2}\right)+\frac{\left(r_{g}^{2}+2x_{0}x-x_{0}^{2}-r_{k}^{2}\right)^{2}}{B^{2}}\tag{8}
$$

After the insertion of **\lefteqn**, the cursor is in a purple box that is shifted a bit to the left from the blue one. The formula is inserted there.

The content of additional lines is inserted in the second or another formula column. The greater the insertion column number , the larger the indentation.

Note the following when using **\lefteqn**:

- ∗ The formula doesn't use the full page width. When e. g. the term −*B*<sup>2</sup> is added to the first line in the above example, it would have been outside the page margin. To better use the width, negative space can be inserted at the beginning of the first line.
- ∗ Due to a bug in LYX the cursor cannot be set with the mouse in the first line.[36](#page-51-1) One can only set the cursor at the beginning of the line and move it with the arrow keys.
- Other methods to set long formulas are offered by the environments described in [sec. 18.5](#page-54-2) and [sec. 18.6.](#page-55-0)

<span id="page-51-1"></span><span id="page-51-0"></span><sup>35</sup>For more about **\hspace** see [sec. 8.2](#page-25-0)  $36$ LyX-bug  $\#1429$ 

#### **18.1.4. Multiline Fractions**

There are cases where the denominator and/or the numerator of a fraction is so long that the fraction does not fit on one line. It is then necessary to add a line break within the fraction. This can be done using the command **\splitfrac**. To activate it, go to the document settings under Math Options for the package **mathtools** and set its option to Load always. **\splitfrac** has the scheme

#### **\splitfrac{first line}{second line}**

and is used for either the denominator or numerator:

$$
ay + xy + xy + xy + xy
$$
  

$$
a = \frac{xy + xy + xy + xy + xy}{z} \neq \frac{xy + \frac{xy}{z} + xy + xy + xy}{z}
$$

The command for the first numerator above is:

**\splitfrac{xy+xy+xy+xy+xy␣\{+wy+wy+wy+wy**

#### **18.1.5. Multiline Brackets**

For brackets spanning multiple lines the following problem occurs:

$$
A = \sin(x) \left[ \prod_{R=1}^{\infty} \frac{1}{R} + \cdots \right]
$$

$$
\cdots + B - D
$$

The closing bracket is smaller than the opening bracket because brackets with variable size may not span multiple lines.

To set the bracket size for the second line correctly, the first line is ended with **\right.** and the second line with **\left.**<sup>[37](#page-52-0)</sup>. After **\left.** the command **\vphan-** $\text{tom}_{\text{L}}\setminus\text{prod}_{\text{L}}\downarrow\quad R=1$  is inserted, because the multiplication operator with its limits is the largest symbol in the first line and this should be the size for the bracket in the second line.

The result is this:

$$
A = \sin(x) \left[ \prod_{R=1}^{\infty} \frac{1}{R} + \cdots \right]
$$

$$
\cdots + B - D
$$

<span id="page-52-0"></span><sup>37</sup>For more about **\left** and **\right** see [sec. 5.1.2](#page-18-0)

### **18.2. Align Environments**

Align environments can be used for every kind of multiline formulas. They are especially useful to set several formulas side by side.

Align environments consist of columns. The odd columns are right aligned, the even ones left aligned. Every line in an Align environment can be numbered.

Align environments are created via the menu Insert *▷* Math. With the menu Edit *▷* Math *▷* Change Formula Type pre-existing formulas can be converted to Align environments.

To add or delete columns, use the math toolbar buttons or respectively, or the menu option Edit *▷* Rows & Columns can be used.

#### <span id="page-53-0"></span>**18.2.1. Standard Align Environment**

This align environment is created by pressing in a formula or by the menu Insert *▷* Math *▷* AMS align Environment.

An example for two formulas set side by side, that are created with a four column align environment:

$$
A = \sin(B) \qquad \qquad C = D
$$
  

$$
C \neq A \qquad \qquad B \neq D
$$

As it can be seen, the formulas in this environment are placed so as if there would be a **\hfill[38](#page-53-1)** before the first and after every even column. When the formula style **Indented[39](#page-53-2)** is used, the formula is set without the **\hfill** before the first column.

#### **18.2.2. Alignat Environment**

The alignat environment has no predefined column separation. It can be inserted manually with the spaces that are described in [sec. 8.](#page-24-0)

The above example is shown in the alignat environment where 1 cm space was inserted at the beginning of the second formula:

$$
A = \sin(B) \qquad C = D
$$
  

$$
C \neq A \qquad B \neq D
$$

Because the column separation can be set separately for every column, this environment is especially suitable to set three or more formulas side by side.

<span id="page-53-1"></span><sup>38</sup>For more about **\hfill** see [sec. 8.2](#page-25-0)

<span id="page-53-2"></span><sup>39</sup>For formula styles see [sec. 17](#page-48-0)

#### <span id="page-54-0"></span>**18.2.3. Flalign Environment**

In this environment the first column is always set to the left as much as possible and the last one to the right. An example:

$$
A = 1 \qquad \qquad B = 2 \qquad \qquad C = 3
$$

$$
X = -1 \qquad \qquad Y = -2 \qquad \qquad Z = 4
$$

By creating a flalign environment with an odd number of columns where an empty TEX brace is inserted in the last column, several formulas in a document can be set to the left, although the formula style **Centered** is used. As example the indented formula [\(5\)](#page-34-0):

$$
\iiint_V X \, \mathrm{d}V = U \tag{9}
$$

The first two columns contain the formula. To indent it as with the formula style **Indented**, a 30 pt space was inserted at the beginning of the first column.

#### <span id="page-54-1"></span>**18.3. Eqnarray Environment**

When this environment is created, three blue boxes appear. The content of the first box is right aligned, the content of the last box left aligned. The content of the middle box appears centered and a bit smaller because it is intended for relational characters only.

$$
\begin{array}{ccc}\n\frac{ABC}{D} & \frac{ABC}{D} & \frac{ABC}{D} \\
AB & AB & AB \\
A & = & A\n\end{array}
$$

#### **18.4. Gather Environment**

This environment consists of one centered column. Every line can be numbered.

$$
A = 1 \tag{10}
$$

$$
X = -1 \tag{11}
$$

#### <span id="page-54-2"></span>**18.5. Multline Environment**

The multline environment consists, like the gather environment, of one column. But the first line is left aligned, the last one right aligned. All other lines are centered.

Therefore this environment is suitable for long formulas. Using example formula [\(8\)](#page-51-2) in the multline environment:

$$
4x^{2} \left(B^{2} + x_{0}^{2}\right) + 4x_{0}x\left(D - B^{2}\right) + B^{2}\left(B^{2} - 2r_{g}^{2} + 2x_{0}^{2} - 2r_{k}^{2}\right) + D^{2}
$$

$$
-B^{2} - 2B\sqrt{r_{g}^{2} - x^{2} + 2x_{0}x - x_{0}^{2}} + r_{g}^{2} - x^{2} + 2x_{0}x - x_{0}^{2}
$$

$$
= B^{2} + 2\left(r_{g}^{2} + 2x_{0}x - x_{0}^{2} - r_{k}^{2}\right) + \frac{\left(r_{g}^{2} + 2x_{0}x - x_{0}^{2} - r_{k}^{2}\right)^{2}}{B^{2}} \quad (12)
$$

In the output, only the last line of a multline environment appears numbered when the document numbering is on the right . If the document numbering is on the left then only the first line will appear numbered.<sup>[40](#page-55-1)</sup>

With the commands **\shoveright** and **\shoveleft** a centered line can be right or left aligned, respectively. The commands are used as follows:

#### **\shoveright{line content}** and **\shoveleft{line content}**

The length **\multlinegap** specifies the distance of the first line from the left page margin. Predefined is the length 0 pt.

As example the above formula where the command

#### **\setlength{\multlinegap}{2cm}**

was inserted in T<sub>F</sub>X mode before:

$$
4x^{2}\left(B^{2}+x_{0}^{2}\right)+4x_{0}x\left(D-B^{2}\right)+B^{2}\left(B^{2}-2r_{g}^{2}+2x_{0}^{2}-2r_{k}^{2}\right)+D^{2}
$$

$$
-B^{2}-2B\sqrt{r_{g}^{2}-x^{2}+2x_{0}x-x_{0}^{2}}+r_{g}^{2}-x^{2}+2x_{0}x-x_{0}^{2}
$$

$$
=B^{2}+2\left(r_{g}^{2}+2x_{0}x-x_{0}^{2}-r_{k}^{2}\right)+\frac{\left(r_{g}^{2}+2x_{0}x-x_{0}^{2}-r_{k}^{2}\right)^{2}}{B^{2}} \quad (13)
$$

The second line was left aligned using **\shoveleft**.

## <span id="page-55-0"></span>**18.6. Multiline Formula Parts**

To display only parts of a formula with multiple lines, one of the following environments is used: **aligned**, **alignedat**, **gathered** or **split**. They can be inserted via the menu Insert *▷* Math or by using the commands described in this section.

<span id="page-55-1"></span><sup>40</sup>For numbering styles see [sec. 17](#page-48-0)

The first three have the same properties as the corresponding multiline formula environments, but it is possible to set additional formula parts beside them. An example:

$$
\Delta x \Delta p \geq \frac{\hbar}{2}
$$
  
Uncertainty relations  

$$
\Delta E \Delta t \geq \frac{\hbar}{2}
$$

To get this formula, a displayed formula is created where the command **\aligned** is inserted. A purple box appears around the blue formula box where now columns and lines can be added. Outside the multiline environment other formula parts can be set, like the brace.

The aligned environment is also suitable for long formulas whose lines are horizontally aligned. Using aligned in a displayed formula has the advantage that the formula number is vertically centered behind the lines. For example here is formula [\(7\)](#page-51-3) in the aligned environment:

$$
H = W_{SB} + W_{mv} + W_D - \frac{\hbar^2}{2m_0} \Delta - \frac{\hbar^2}{2m_1} \Delta_1 - \frac{\hbar^2}{2m_2} \Delta_2 - \frac{e^2}{4\pi\varepsilon_0 |\mathbf{r} - \mathbf{R}_1|} - \frac{e^2}{4\pi\varepsilon_0 |\mathbf{r} - \mathbf{R}_2|} + \frac{e^2}{4\pi\varepsilon_0 |\mathbf{R}_1 - \mathbf{R}_2|}
$$
(14)

To use the environments **alignedat**, **gathered**, or **split**, the command **\alignedat**, **\gathered**, or **\split** are inserted, respectively. The split environment has the same properties as the aligned environment but it can only have two columns.

### **18.7. Text in Multiline Formulas**

In the align environments as well as the multline and gather environment, text can be inserted that will appear in a separate line and doesn't affect the column alignment. To do this, the command **\intertext** is used in the following scheme:

#### **\intertext{text}**

The text should not be longer than a line because it cannot be hyphenated. As L<sub>Y</sub>X doesn't yet support **\intertext** directly, the text is written as mathematical text. Therefore **\intertext** must be at the beginning of a line and will appear in the output above this line. An example where the text was inserted at the beginning of the second line:

$$
I = a\sqrt{2} \int_0^{2\pi} \sqrt{1 + \cos(\phi)} d\phi \tag{15}
$$

integrand is symmetric to  $\phi = \pi$ , therefore

$$
=2a\sqrt{2}\int_0^\pi\sqrt{1+\cos(\phi)}\,\mathrm{d}\phi\tag{16}
$$

**\intertext** always creates some vertical space between the text and the formula lines. To avoid this space, in the document settings under Math Options for the package **mathtools** set the option to Load always. Then you can use the command **\shortintertext** instead of **\intertext**:

$$
I = a\sqrt{2} \int_0^{2\pi} \sqrt{1 + \cos(\phi)} d\phi \tag{17}
$$

integrand is symmetric to  $\phi = \pi$ , therefore

$$
=2a\sqrt{2}\int_0^\pi\sqrt{1+\cos(\phi)}\,\mathrm{d}\phi\tag{18}
$$

## **19. Formula Numbering**

## **19.1. General**

Numbered formulas can be created with the menu Insert *▷* Math *▷*Numbered Formula (shortcut ). Existing formulas can be numbered with the menu Edit *▷* Math *▷*Number Whole Formula (shortcut ). The formula number is displayed in LYX behind the formula as a number in parentheses.

When numbering is turned on in multiline formulas, all formulas will be numbered. But the numbering can be controlled with the menu Edit *▷* Math *▷*Number This Line (shortcut ) for every formula.

Except for inline formulas, all formulas can be numbered with two different styles, see [sec. 17.](#page-48-0)

## **19.2. Cross-References**

All labeled formulas can be cross-referenced. A label is added with the menu Insert *▷* Label or the toolbar button . The cursor must be inside a displayed formula. Alternatively you can right-click on the formula and choose Equation Label. A dialog pops up displaying the prefix **eq:** in a text field. The label is inserted behind the prefix. The predefined prefix means "equation" and makes it easier to find labels in large documents because it marks it as a formula label to distinguish it from e. g. section labels. To change a label, the menu Insert *▷* Label is used again or you can right-click on a formula and then on Equation Label.

The name of the label is displayed in LYX within parentheses behind the formula number. A formula with a label is always numbered.

Cross-references are inserted via the menu Insert *▷* Cross-Reference or with the toolbar button . A formula cross-reference appears in the output as formula number. When

in the cross-reference dialog window the format  $(\leq$ **reference** $\geq$ ) is chosen, the crossreference appears in the output as formula number in parentheses.

By right-clicking on a cross-reference in LYX, one jumps to the formula that is referenced.

Here are as examples cross-references to formulas of the following subsections:

The equations [\(something\)](#page-60-0) and [\(20b\)](#page-58-0) are equivalent. In [\(Y\)](#page-59-0) big Latin letters are used for the numbering in contrary to [\(XXIII\)](#page-59-1).

When the argument of  $\tag{10.1}$  contains a box like in [sec. 9.4,](#page-30-0) the formula cannot be referenced.

## **19.3. Subnumbering**

Formulas can be numbered as subequations. To activate this feature, add the module Subequations to the document in the menu Document *▷* Settings *▷* Modules. To insert subequations use the menu Insert *▷* Custom Insets *▷* Subequations.

The equations to be subnumbered are put into the Subequations inset. An example:

$$
A = C - B \tag{19}
$$

<span id="page-58-2"></span>
$$
B = C - A \tag{20a}
$$

<span id="page-58-0"></span>
$$
C = A + B \tag{20b}
$$

Every formula in the **Subequations** inset will be subnumbered with a, b, c, ... in the output. For multiline formulas every line will be subnumbered.

Referencing subequations works like normal equations: [\(20a\)](#page-58-2), [\(20b\)](#page-58-0). If you want to reference the subequations collectively, insert a label as first thing in the Subequations inset. Formula [\(21\)](#page-59-2) is an example.

When inserting subequations, vertical space is added before the equation. To remove this, insert -5 mm vertical space right before the Subequations inset. If the formula style **Indented[42](#page-58-3)** is used, insert -7 mm space instead.

To get another subnumber instead of small Latin letters, insert this command as TFX code before the equations in the Subequations inset:

### **\renewcommand{\theequation}{\theparentequation -\roman{equation}}**

**\theparentequation** creates the parent number and **\roman{equation}** adds a small Roman number as subnumber. For more information about the customization of the numbering, see [sec. 19.4.](#page-59-3)

<span id="page-58-1"></span> $\frac{41}{\text{tag}}$  is described in [sec. 19.5.](#page-60-1)

<span id="page-58-3"></span><sup>42</sup>For formula styles see [sec. 17](#page-48-0)

Here is an example of a multiline formula where the numbering is customized and turned off for the second line:

<span id="page-59-2"></span>
$$
A = (B - Z)^{2} = (B - Z)(B - Z)
$$
  
= B<sup>2</sup> - ZB - BZ + Z<sup>2</sup> (21-i)

$$
= B2 - 2BZ + Z2
$$
 (21-ii)

## <span id="page-59-3"></span>**19.4. Numbering with Roman Numbers and Letters**

Formulas can also be numbered with Roman numbers and Latin letters. To number with small Roman numbers, the command

#### **\renewcommand{\theequation}{\roman{equation}}**

is inserted before the formula in T<sub>E</sub>X mode. **\renewcommand** redefines the predefined command **\theequation** to the command **\roman{equation}**. [43](#page-59-4) **equation** is the formula counter. When the command **\the** is used as prefix for a counter, the value of the counter is output as Arabic number. When a formula is numbered,  $\text{BTrX}$  sets internally the command **\theequation** behind the formula. **\roman{equation}** outputs the counter as small Roman number.

All formulas behind the command **\renew**c**ommand** are now numbered Roman. To switch to numbering with big Roman numbers, the command is inserted again, but **\roman** is replaced by **\Roman**. To "number" with small Latin letters there is the command **\alph**, for big ones there is the command **\Alph**.

**Note:** Only a maximum of 26 formulas can be numbered with Latin letters in one document.

$$
A = small roman
$$
 (xxii)

<span id="page-59-1"></span>
$$
B = \text{big Roman} \tag{XXIII}
$$

$$
C = small Latin
$$
 (x)

<span id="page-59-0"></span>
$$
D = \text{big Latin} \tag{Y}
$$

To switch back to the default numbering, insert the command:

#### \renewcommand{\theequation}{\arabic{equation}}

<span id="page-59-4"></span><sup>&</sup>lt;sup>43</sup>The command **\renewcommand** has the same scheme as the command **\newcommand** described in [sec. 22.1.](#page-65-0)

$$
E = \text{Arabic} \tag{26}
$$

As you see, formulas are numbered serially independent from the numbering style. When then numbering should start with "1" when the style is changed, new equation counters have to be defined. A description of this can be found in the file Formulanumbering.lyx.

## <span id="page-60-1"></span>**19.5. User-defined Numbering**

**Note:** If the document language is a right-to-left language such as Arabic, you must add this to the to the LAT<sub>EX</sub>-preamble to be able to use the commands described in this section:

```
\AtBeginDocument{
\def\tagform@#1{\maketag@@@{(\ignorespaces#1\unskip)}} }
```
With standard numbering, parentheses are set around a formula number. To replace the parentheses for example with vertical bars, the following line is added to the LATEX-preamble:

```
\AtBeginDocument{
\def\tagform@#1{\maketag@@@{|#1|}} }
```
To use other characters, the vertical bars besides the **#1** are replaced by one or more characters. To display only the formula number the vertical bars are omitted.

When there should be an expression of your choice instead of the consecutive formula number in parentheses behind the formula, the command **\tag** is used:

<span id="page-60-0"></span>
$$
A + B = C \tag{something}
$$

In this example the command **\tag␣something** was inserted in the formula.

When the command **\tag\*␣something** is inserted instead, the parentheses are removed:

*A* + *B* = *C* something

To restart the formula numbering with new document parts or sections, the following command is used:

**\@addtoreset{equation}{part}** resp. **\@addtoreset{equation}{section}** To be able to use these commands in T<sub>E</sub>X mode, the "<sup>@</sup>" character has to be made "active" for LATEX using the command **\makeatletter.** The command **\makeatother** disables this. So the command sequence in T<sub>E</sub>X mode is:

## **\makeatletter \@addtoreset{equation}{section} \makeatother**

In the LAT<sub>EX</sub>-preamble **\makeatletter** and **\makeatother** can be omitted as they are automatically internally inserted by LYX.

To revert **\@addtoreset**, the file **remreset.sty**<sup>[44](#page-61-0)</sup> has to be loaded in the L<sup>AT</sup>EXpreamble with the line

## **\usepackage{remreset}**

Then the command **\@removefromreset** can be used with the same scheme as **\@addtoreset**.

Sometimes formulas should be numbered in the following form:

(section number.formula number)

The formula number should start with every section with "1".

For this case there is the command **\numberwithin**, which is used with the following scheme:

## **\numberwithin{counter}{sectioning}**

Counter denotes what kind of numbering is affected, sectioning denotes what the number before the dot is.

Thus in our case the following LATEX preamble or TEX code line is used:

## **\numberwithin{equation}{section}**

This is the result:

$$
A + B = C \tag{19.27}
$$

To number e. g. tables so that the number of the part is the sectioning, **\numberwithin{table}{part}** is used.

To go back to the standard numbering or to prevent this kind of numbering when it is defined by the document class, the following command is inserted as T<sub>E</sub>X code or to the L<sup>AT</sup>EX preamble:

<span id="page-61-0"></span><sup>44</sup>**remreset** is part of the LATEX-package **carlisle** that is part of every LATEX standard installation.

```
\rm{rel}\,\text{equation}\{\text{equation}\}or
\renewcommand{\thetable}{\arabic{table}}
```
**\numberwithin** internally uses the command **\@addtoreset**, described above, and would also need to be reverted.

## **20. Chemical Symbols and Equations**

An example text from chemistry:

The  $SO_4^{2-}$ -ion reacts with two Na<sup>+</sup>-ions to sodium sulfate (Na<sub>2</sub>SO<sub>4</sub>). The chemical equation for this is:

<span id="page-62-1"></span>
$$
2\,\mathrm{Na}^+ + \mathrm{SO}_4^{2-} \longrightarrow \mathrm{Na}_2\mathrm{SO}_4\tag{28}
$$

Chemical equations can be created as formulas. To avoid the symbols appearing in italic, everything is highlighted and changed by the shortcut to the upright font style.[45](#page-62-0)

A more convenient way to typeset chemical formulas is to use the command **\ce** which is available when the L<sup>AT</sup>EX-package **mhchem** is installed. After inserting **\ce** in a formula a new blue box appears where chemical formulas can be inserted in an intuitive way.

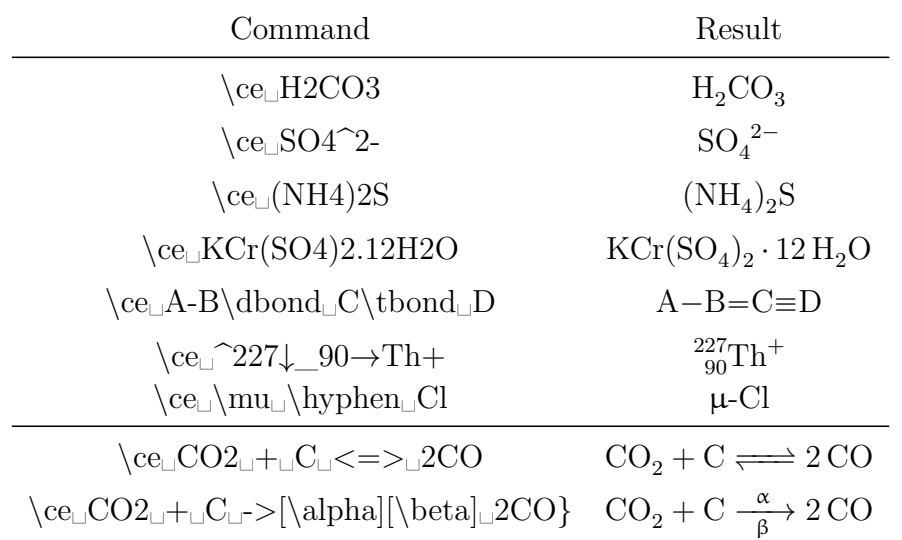

Note: It is not possible in L<sub>Y</sub>X to use the character  $\hat{ }$  to get an up-arrow as described in the **mhchem** manual. One instead uses a negative thin space followed by the command **\uparrow**: Fe + 2 H<sup>+</sup>  $\longrightarrow$  Fe<sup>2+</sup> + H<sub>2</sub>↑

<span id="page-62-0"></span><sup>45</sup>For font styles see [sec. 11.1](#page-37-0)

Using **\ce** the command for equation [\(28\)](#page-62-1) is: **\ce␣2Na+␣+␣SO4^2-␣␣->␣Na2SO4**

To create multiline chemical equations first a multiline formula is created as described in [sec. 18.](#page-48-1) Afterwards the command **\ce** is used in every small blue box of the formula. [\(29\)](#page-63-0) and [\(30\)](#page-63-0) are an example of a multi-stage chemical reaction where every equation has its own number.

<span id="page-63-0"></span>
$$
TEOS + 4O \longrightarrow Si(OH)_4 + 4C_2H_4O \tag{29}
$$

$$
\text{Si(OH)}_4 \quad \longrightarrow \quad \text{SiO}_2 + 2\,\text{H}_2\text{O} \tag{30}
$$

Besides **\ce** the **mhchem** package provides the command **\cf** that is used for special cases. For more information about **\cf** and more examples have a look at the documentation of **mhchem**, [\[7\]](#page-79-1).

## **21. Diagrams**

LYX supports two types of commutative diagrams: **amscd** and **xymatrix** and are explained below.

### **21.1. Amscd Diagrams**

Diagrams of this type visualize relations by vertical and horizontal lines or arrows:

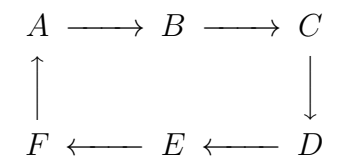

To create them, the command  $\setminus$ **CD** is inserted to a formula. A blue box appears with two dashed lines where additional commands can be inserted. With a new line is created. Horizontal relations are inserted in odd formula lines, vertical in even formula lines.

To create the relations use the following commands:

- **@<<<** creates a left arrow, **@>>>** a right arrow and **@=** a long equal sign
- **@AAA** creates an up arrow, **@VVV** a down arrow and **@|** a vertical equal sign
- **@.** is a placeholder for non-existent relations

All arrows can be labeled as follows:

- If text inserted between the first and second  $\langle$  or  $\rangle$ , resp., it is placed above the arrow. When it is inserted between the second and third one, it appears under the arrow.
- When text for vertical arrows is inserted between the first and second A or V, resp., it is placed left beside the arrow. When it is inserted between the second and third one, it appears right beside the arrow. If the text contains an A or V, these letters must be set into a T<sub>E</sub>X brace.

As example a diagram with all possible relations:

$$
A \xrightarrow{j} B \xrightarrow{k} C \xrightarrow{F} F
$$
  
\n
$$
m \uparrow \qquad \qquad \downarrow V \qquad \qquad \parallel
$$
  
\n
$$
D \xleftarrow{j} E \xrightarrow{k} F \xrightarrow{C} C
$$

The command for this is: **\CD␣A@>j>>B@>>k>C@=F Ctrl+Return @AmAA@.@VV\{V**→**V@| Ctrl+Return D@<<j<E@>k>>F@=C**

## **21.2. Xymatrix Diagrams**

To be able to use xymatrices, the LAT<sub>EX</sub>-package **xypic** must be installed. A xymatrix is created by inserting the command **\xymatrix** in a formula. Then you are able to add new matrix columns and rows like for normal matrices, see [sec. 4.](#page-15-0)

Contrary to amscd diagrams, xymatrices support diagonal and curved arrows, and much more. The commands used to create commutative diagrams and decorations are explained in detail in the  $XY$ -pic manual found in the menu  $\text{Help} \triangleright \text{Specific Manuals.}$ 

## **21.3. Feynman Diagrams**

To be able to use FEYNMAN-diagrams, the L<sup>AT</sup>FX-package **feyn** must be installed. A Feynman-diagram is created by inserting the command **\Diagram** in a formula. Then you will be able to add new matrix columns and rows like for normal matrices, see [sec. 4.](#page-15-0)

Examples of how to create Feynman-diagrams in LYX are given in the *Feynmandiagram* manual that you find in the menu Help *▷* Specific Manuals.

## **22. User-defined Commands**

**Note:** The names of user-defined commands and macros may only consist of Latin letters.

## <span id="page-65-0"></span>**22.1. The Command \newcommand**

Many LAT<sub>EX</sub>-commands are too long to be used frequently. But it is possible to define with the command **\newcommand** new shorter commands.

The command scheme of **\newcommand** is:

### **\newcommand{new command name}[number of arguments][optional value] {command definition}**

**Note:** Verify that the name of the new command is not already used in your document or by the LAT<sub>EX</sub>-packages that you use. If you for example define the command **\le** for **\Leftarrow**, you will get an error message because **\le** is already defined as command for "≤".

The number of arguments is an integer in the range 0-9 and specifies how many arguments the new command should have. With the optional value a value for an optional argument can be predefined. When this is done, the *first a*rgument of the new command is automatically an optional one.

Here are some examples:

- To define the command  $\qquad \gamma$  for  $\text{Longrightarrow}$ , the LAT<sub>EX</sub>-preamble line is: **\newcommand{\gr}{\Longrightarrow}**
- To define the command **\us** for **\underline**, the argument (that should be underlined) must be taken into account. For this the preamble line is:

 $\newcommand{\uss}{\us}[1]{\underline{#1}}$ 

The character **#** acts as argument placeholder, the **1** behind it denotes that it is the placeholder for the first argument.

• For **\framebox** one can e. g. define the command **\fb**:

**\newcommand{\fb}[3]{\framebox#1#2{\$#3\$}}**

The two Dollar signs creates the extra formula needed for **\framebox**, see [sec. 9.1.](#page-27-0)

• To create a new command for **\fcolorbox** where the color for the box need not be specified, the argument for the color is defined optional:

### **\newcommand{\cb}[3][white]{\fcolorbox{#2}{#1}{\$#3\$}}**

When the color is not specified when using **\cb**, the predefined color **white** will be used.

A test of the new defined commands:

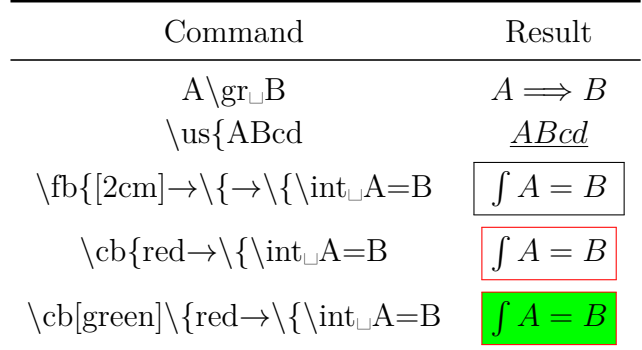

As is obvious, commands defined in the preamble do not display 'nicely' in LyX itself. Most such commands can be defined in LyX using 'math macros', however, which we are about to explain, and these do display nicely.

## **22.2. Math Macros**

User-defined commands are especially convenient for complex expressions. For example if you are dealing with a document that has quadratic equations, the same solution type occurs several times. The general form of a quadratic equation is

$$
0 = \lambda^2 + p\lambda + q
$$

The general form of the solution is

$$
\lambda_{1,2} = -\frac{p}{2} \pm \sqrt{\frac{p^2}{4} - q}
$$

To define a command for the solution formula where only the three parameters  $\lambda$ , *p* and *q* need to be specified and the index of  $\lambda$  can be given optionally, the LATEXpreamble line is

 $\newline \newcommand{\q0}{\q0}[4][1,\2]{#2_{#1}=-\frac{#3}{2}\pm\$  $\sqrt{\frac{43^{2}}{4}-44}$ 

To create with this the solution formula, the command  $\qquad \qquad \qquad \qquad \text{or}$  **\fd**  $\qquad \qquad \qquad \text{or}$  **\fd** is inserted to a formula.

The definition of the new command is unintuitive because one has to know the schemes of all used LAT<sub>EX</sub> commands, e.g. that a fraction is inserted in LAT<sub>EX</sub> as **\frac{numerator}{denominator}**. Furthermore one can easily forget a brace in the definition and cannot see in LYX what the new command is doing. To avoid these problems LYX offers the possibility to use math macros instead of the command **\newcommand**.

A math macro is created by using the menu Insert *▷* Math *▷* Macro or the toolbar button . The math macro toolbar appears together with the following box where the macro is defined:

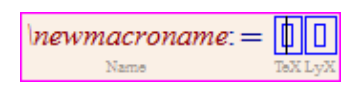

\newmacroname is the default name of the macro that should be changed to something sensible. The wanted formula is inserted in the first blue box. An argument placeholder is inserted with the command  $\frac{4}{\text{argumentnumber}}$ , e.g  $\frac{4}{\text{lim}}$  or by using the macro toolbar button . Argument placeholders are displayed red. A maximum of 9 arguments are possible. Optional arguments are created with the toolbar button . The first non-optional argument can be transformed to an optional one with the toolbar button. In the second blue box the appearance of the macro in  $LyX$  can be defined. Normally you want to see it as it is defined, so the box is kept empty. But when you have created a macro that needs lot of space on the screen, you can insert in the box for example

#### $qG: \setminus \#1, \setminus \#2, \setminus \#3, \setminus \#4$

For the macro only the arguments with the macro name in front of them will then be displayed in LYX, leading to a better overview. The formula appears in the output as defined in the first box.

The appearance of macros in formulas can furthermore be changed for single macros by setting the cursor in the macro and using the menu View*▷* (Un)fold Math Macro.

To use a macro, the macro name is inserted as command to a formula, in our case **\qG**. Our macro looks in LYX like this:

$$
\mathbf{u}_0 = -\frac{0}{2} \pm \sqrt{\frac{\eta^2}{4} - 0}
$$

Here is our macro example with the arguments  $x$ ,  $\ln(x)$  and  $B$ :

$$
x_{1,2} = -\frac{\ln(x)}{2} \pm \sqrt{\frac{\ln(x)^2}{4} - B}
$$

LYX offers in the menu Tools *▷* Preferences *▷* Editing *▷* Control different styles to edit macros. To find the style that suits you best, choose a style and set the cursor in a macro formula to see the difference.

A math macro is transformed internally to a **\newcommand** command when exporting the document. The created **\newcommand** command is not placed in the LATEX-preamble, therefore macros can only be used in formulas that are in the document below the macro definition box.

Math macros can also be directly created from a **\newcommand** command. When writing for example the command

#### $\newcommand{\\arrows{2}{\arrow}[2]{\xleftarrow[\#2]{\#1}}$

in LyX as normal text, highlighting it completely and using the shortcut  $Ctrl+M$ , the command will be transformed to a math macro. Using this method you need to be careful that the **\newcommand** command is typed correctly, otherwise you get a faulty macro leading to L<sup>AT</sup>F<sub>X</sub> errors.

Math macros currently have the problem that further formulas in macro definitions are handled wrong. Therefore the example **\fb** from [sec. 22.1](#page-65-0) cannot be created as macro.

When the cursor is in a macro definition box, you will see the macro toolbar in  $LyX$ :

## **B** R 8 00 00 0 18 18 18 18 18

The macro toolbar contains from left to right the following buttons:

Edit *▷* Math *▷* Macro Definition *▷* Remove Last Argument Edit *▷* Math *▷* Macro Definition *▷* Append Argument Edit *▷* Math *▷* Macro Definition *▷*Transform First Non-Optional to Optional Argument Edit *▷* Math *▷* Macro Definition *▷*Transform Last Optional to Non-Optional Argument Edit *▷* Math *▷* Macro Definition *▷* Remove Optional Argument Edit *▷* Math *▷* Macro Definition *▷* Insert Optional Argument Edit *▷* Math *▷* Macro Definition *▷* Remove Last Argument Spitting Out To The Right Edit *▷* Math *▷* Macro Definition *▷* Append Argument Eating From The Right Edit *▷* Math *▷* Macro Definition *▷* Append Optional Argument Eating From The Right

## **22.3. Math Macros for External Commands**

Sometimes, you may need to use a LAT<sub>EX</sub> package which defines a math command that is not natively supported in LYX. This is easy enough to do: Just include the package in the preamble and type out the command in math. As with commands defined in the preamble, however, the display in LYX will not be 'nice'.

As of LYX 2.4, this problem has been solved. Just define a math macro with empty T<sub>EX</sub> slot! The L<sub>Y</sub>X part will be used for display, but no corresponding  $\angle$ F<sub>F</sub>X will be output. For example, the **godelnum** package defines a \Godelnum macro that puts a single argument into corner quotes. To get a nice LYX display of this macro, just do:

The same trick, of course, can be used for commands defined in the preamble.

## **23. Computer Algebra Systems**

 $L<sub>Y</sub>X$  offers the exchange between mathematical expressions written in  $L<sub>Y</sub>X$ 's math editor and external applications or user defined scripts. Currently supported applications are Maple, Mathematica, Maxima and Octave. Note that the set of supported mathematical constructs is limited only to very simple cases.

## **23.1. Usage**

Write some expression in a formula, go to the Edit *▷* Math *▷*Use Computer Algebra System menu and choose the application you have installed on the computer. After that the result of computation should show on the right side of the expression together with the " $=$ " operator.

Here are few simple examples (with results from Maxima) to show what kind of computations can be performed:

- $\cdot \frac{37}{3}$  $\frac{37}{3} * 2 - \sum_{i=1}^{3} i^i = -\frac{22}{3}$ 3
- 37*.*0 <sup>3</sup> = 12*.*33333333333333
- $\int_1^2 \sin(x) dx = \cos 1 \cos 2$
- $\bullet$   $\int \left( \frac{1}{1+i} \right)$  $\frac{1+x^3}{x^3}$  $\int dx = -\frac{\log(x^2 - x + 1)}{6} +$  $\arctan\left(\frac{2x-1}{\sqrt{3}}\right)$  $\frac{\sqrt{3}}{\sqrt{3}}$  +  $\frac{\log(x+1)}{3}$ 3 **Note:** One needs to use proper delimiter insets () instead of simple '('')' characters.

• det 
$$
\begin{bmatrix} 1 & 6 & 7 \ 2 & 5 & 8 \ 3 & 4 & 17 \end{bmatrix} = -56
$$

•  $\lim_{x\to 0} \left( \frac{\sin(x)}{x} \right)$ *x*  $= 1$ 

• *powerseries*  $(-\log (5 - x), x, 1) = \sum_{i=0}^{\infty}$  $\frac{4^{-i_2-1} (x-1)^{i_2+1}}{i_2+1} - \log 4$ 

• solve 
$$
(x_1 + y_1^3 = y_1 + x_1^2, x_1) = \left[x_1 = -\frac{\sqrt{4y_1^3 - 4y_1 + 1} - 1}{2}, x_1 = \frac{\sqrt{4y_1^3 - 4y_1 + 1} + 1}{2}\right]
$$

## **23.2. Keyboard shortcut**

Currently there is no keyboard shortcut for calling the algebra applications. One can easily bind a shortcut to the math-extern L<sub>Y</sub>X function (see the  $L\gamma X$  Functions manual). One could e. g. bind the Return key inside the math editor. To bind it to Maxima one would use this shortcut definition command:

#### **command-alternatives paragraph-break;math-extern maxima**

## **24. Miscellaneous**

## **24.1. Negative Numbers**

Negative numbers often look ugly in formulas because the minus sign before the number is set with the same length as the minus operator sign. When writing the negative number in normal text, the minus sign appears correctly.

Thus, the problem disappears when converting the minus sign to mathematical text.

An example to visualize the problem:

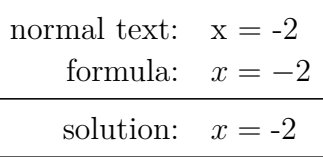

## **24.2. Comma as decimal Separator**

In LAT<sub>EX</sub> a comma inside a formula is used, according to the English convention, as number group separator. So there will be space added behind all commas in formulas.

To avoid this, the comma is highlighted and changed to mathematical text (shortcut ).

To use all formula commas in the document as decimal separator, the file **icomma.sty**[46](#page-70-0) is loaded with the LAT<sub>EX</sub>-preamble line

**\usepackage{icomma}**

## **24.3. Physical Vectors**

Predefined vectors are offered by the L<sup>AT</sup>EX-package **braket** that is loaded with the LATEX-preamble line

**\usepackage{braket}**

<span id="page-70-0"></span><sup>46</sup>**icomma** is part of the LATEX-package **was**.

The following commands are defined:

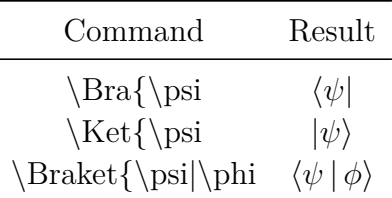

The command **\Braket** assures that all vertical bars are set in the size of the surrounding brackets:

$$
\left\langle \phi \,\Big|\, J = \frac{3}{2}\,,\, M_J \right\rangle
$$

The effect of **\Braket** can also be achieved using the command **\middle**, that is described in [sec. 5.1.2.](#page-18-0)

## **24.4. Self-defined Fractions**

To define custom commands for fractions, the command **\genfrac** is used in the following scheme:

#### **\genfrac{left bracket}{right bracket}{fraction bar thickness}{style} {numerator}{denominator}**

The style is a number in the range of  $0-3$ .

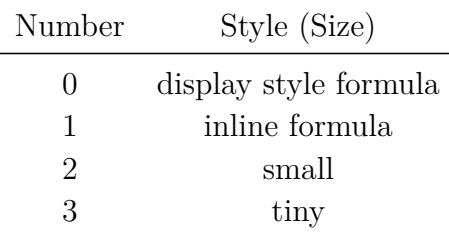

When no style is given, the size is adjusted to the surrounding environment like for the command **\frac**.

When no fraction bar thickness is given, the predefined value of 0.4 pt will be used.

For example, the commands **\dfrac** and **\tbinom** from [sec. 3.2](#page-9-0) are defined with the commands

```
\newcommand{\dfrac}[2]{\genfrac{}{}{}{0}{#1}{#2}}
```
and

## $\newline \label{th:main} $$\newcommand{\tbinom}{2}{{\genfrac{(\{}{)}{0pt}{1}}{ \#1}{\#2}}}}$

To define a fraction where the fraction bar thickness can be given as optional argument, the following line is inserted to the LAT<sub>E</sub>X-preamble:
### <span id="page-72-0"></span>**\newcommand{\fracS}[3][]{\genfrac{}{}{#1}{}{#2}{#3}}**

A test:

$$
\label{eq:main} \mbox{Command}\quad \ \ \backslash{\mbox{fracS[1mm]\backslash\{A\rightarrow\backslash\{B\}}}\quad \ \ } \quad \ \backslash{\mbox{fracS[5mm]\backslash\{A\rightarrow\backslash\{B\}}}\quad A \quad \ \ \, A \quad \ \ \, A \quad \ \ \, B \quad \ \ \, B \quad \ \ B \quad \ \ \, B \quad \ \ \, B
$$

As one can see, the distance of the numerator and the denominator to the fraction bar is round about three times the bar thickness.

#### **24.5. Canceled Formulas**

There are four ways to cancel formulas or parts of formulas:

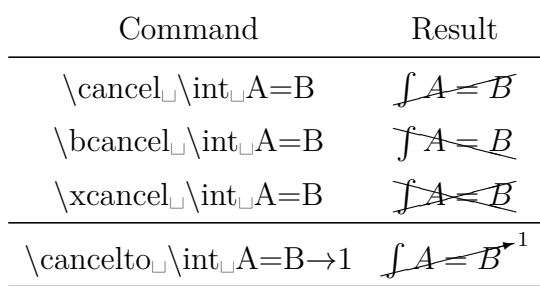

**\cancelto** is especially suitable to visualize the reduction of fractions within formulas:  $2^{\circ}$ 

$$
\frac{(x_0 + bB)^2}{(1 + b^2)^{\cancel{3}}^2} = \frac{x_0^2 + B^2 - r_g^2}{1 + b^2}
$$

To change the size of **\cancelto**'s "subscript" value one can add the LAT<sub>EX</sub>-preamble line

#### **\PassOptionsToPackage{option}{cancel}**

where **option** is either **samesize** which leads to the same size as for the canceled value, or **Smaller** which makes is it a bit smaller than normal.

To color the cancellation bar one adds this command as TEX code:

#### \renewcommand{\CancelColor}{\color{red}}

**red** can be replaced by a color of your choice.

$$
\frac{(x_0 + bB)^2}{(1 + b^2)^{\cancel{3}}}
$$
 =  $\frac{x_0^2 + B^2 - r_g^2}{1 + b^2}$ 

<span id="page-73-1"></span>For further customizations, see the documentation of the package **cancel**, [\[5\]](#page-79-0).

### **24.6. Formulas in Section Headings**

When formulas are used in section headings, the following has to be taken into account:

When **hyperref** support is enabled in the document settings dialog under PDF Properties, PDF-bookmarks are created for every section heading in the table of contents. If a section heading contains formulas, they are incorrectly displayed in the bookmark text, because formulas in bookmarks infringe the PDF conventions.

Both problems can be solved by inserting at the end of the section heading a short title with the menu Insert *▷* Short Title. Short titles are used as alternative for multiline section headings to keep the table of contents clearly arranged. Only the short title appears in the table of contents and therefore also in the PDF-bookmark.

When formulas should be used in the table of contents but **hyperref** is used, one can use the following command in T<sub>E</sub>X mode:

#### **\texorpdfstring{part}{alternative}**

Part is the part of the heading that shouldn't appear in the PDF-bookmark. This can be characters, formulas, footnotes, but also cross-references. The alternative is used instead of the part for the bookmark.

Here are two example headings:

# 24.6.1. Heading without formula in table of contents  $\sqrt{-1} = \mathrm{i}$

# 24.6.2. Heading with formula in table of contents  $\sqrt{-1} = \mathrm{i}$

In the first heading a short title was used, in the second one **\texorpdfstring**.

To get the same formatting as for the other headings, the complete heading was set into a **boldmath** environment<sup>[47](#page-73-0)</sup>.

#### **24.7. Formulas in multi-column Text**

Formulas in multi-column text are often too wide to fit into a column and thus need to be set over the whole page width. This is done by using the LAT<sub>EX</sub>-package

<span id="page-73-0"></span><sup>47</sup>See [sec. 11.2](#page-38-0)

<span id="page-74-3"></span>multicol<sup>[48](#page-74-0)</sup>, that is loaded with the LAT<sub>EX</sub>-preamble line

#### **\usepackage{multicol}**

Note that in this case the setting Two-column document in the menu Document *▷* Settings under Text Layout must *not* be selected.

Before the multi-column text the command

#### **\begin{multicols}{column number}**

is written in T<sub>E</sub>X mode. The column number is a number in the range of  $2-10$ . Before the formula the multi-column text is ended by inserting the command

#### **\end{multicols}**

in T<sub>EX</sub> mode.

Due to the command some space is automatically added before the formula. To correct this, -6 mm vertical space is inserted before the formula. When the formula style **Indented[49](#page-74-1)** is used, a -9 mm space is inserted instead.

As example a multi-column text with a displayed formula:

Die Fouriertransformation wird verwendet, um die überlagerten Signale (Netzwerk, Lösungsmittel) zu trennen. Nachdem wir die Phasenverschiebung bestimmen konnten, interessiert uns nun das Aussehen des Ausgangssignals. Im Expe-

Das Spektrum wird fouriertransformiert. riment haben wir es mit sehr vielen Teilchen zu tun, so dass man über alle Phasen integrieren muss. Sei nun *S* unser normiertes Ausgangssignal und *P* die Phasenverteilungsfunktion, so ergibt sich die Beziehung

$$
S(t) = S_0(t) \int_{-\infty}^{\infty} P(\phi, t) e^{i\phi} d\phi
$$
 (31)

ist und die Normierungsbedingung fokussieren, wodurch sich das Signal zu- $\int_{-\infty}^{\infty} P(\phi, t) d\phi = 1$  gilt. Nun dürfen wir aber nicht den Relaxationsprozess außer verläuft exponentiell in Abhängigkeit der Acht lassen. Direkt nach dem <sup>π</sup>/2-rf-Puls so genannten *T*<sub>2</sub>-Zeit.

wobei *S*<sup>0</sup> das Signal ohne Gradient beginnt sich die Magnetisierung zu entsätzlich abschwächt. Diese Abschwächung

#### **24.8. Formulas with Description of Variables**

To describe variables within a formula, like in formula  $(32)$ , a  $2 \times n$  matrix is used with left aligned columns for the  $n$  used variables.<sup>[50](#page-74-2)</sup> To set the description in a

<span id="page-74-0"></span> $\overline{^{48}$  multicol is part of every L<sup>AT</sup>EX standard installation.

<span id="page-74-1"></span><sup>49</sup>For formula styles see [sec. 17](#page-48-0)

<span id="page-74-2"></span><sup>50</sup>For matrices see [sec. 4](#page-15-0)

<span id="page-75-6"></span>smaller size, before the matrix e.g. the command **\footnotesize** is inserted.<sup>[51](#page-75-1)</sup>

When the formula style **Indented**<sup>[52](#page-75-2)</sup> is used, a **\hfill**<sup>[53](#page-75-3)</sup> is inserted before and after the matrix to have the same separation of the matrix from the equation and the side margin.

When the formula style **Centered** is used, the method described in [sec. 18.2.3](#page-54-0) is used to indent formulas. Formula [\(32\)](#page-75-0) consists of five columns where in the first two columns contain the equation, the third the matrix and the last one an empty TEX brace.

 $F_A = \rho \cdot V \cdot q$ *ρ* density *V* volume *g* gravitational acceleration (32)

#### **24.9. Upright small Greek Letters**

Most of the math fonts only provide italic small Greek letters. But for symbols of elementary particles like pions and neutrinos, upright Greek letters are needed. The file **upgreek.sty**<sup>[54](#page-75-4)</sup> that is loaded with the LAT<sub>E</sub>X-preamble line

#### **\usepackage{upgreek}**

provides them. They are created when the command for a small Greek letter is started with **up**. For example the command **\uptau** creates this: τ

With these commands reactions of elementary particles can be typeset:

<span id="page-75-0"></span>
$$
\pi^+ \to \mu^+ + \nu_\mu
$$

The upright letters are more bold and wider than the italic ones. They should therefore not be used for units like "µm".

#### **24.10. Text Characters in Formulas**

In some cases you might want to insert text characters directly into formulas. For example the centered dot  $\cdot$  is often used in formulas like  $\nu = 5 \cdot 10^5$  Hz. One would have to insert the command  $\c{dot}^{55}$  $\c{dot}^{55}$  $\c{dot}^{55}$  all the time, because this character is defined in all encodings as a text character. But the encoding can be changed by this LAT<sub>EX</sub>preamble line:

<span id="page-75-5"></span><sup>55</sup>See [sec. 10.4](#page-36-0)

<span id="page-75-1"></span> $51$ For font sizes see [sec. 11.4](#page-39-0)

<span id="page-75-2"></span> $52$ For formula styles see [sec. 17](#page-48-0)

<span id="page-75-3"></span><sup>53</sup>**\hfill** only works in formulas with the style **Indented**, see [sec. 8.2.](#page-25-0)

<span id="page-75-4"></span><sup>54</sup>**upgreek** is part of the LATEX-package **was**.

## <span id="page-76-1"></span>**\Declare Inputtext{183}{\ifmmode\cdot\else\textperiodcentered\fi}**

The character encoding (menu Document *▷* Settings *▷* Language) specifies what character appears when a keyboard key is pressed. When the key for the character  $\cdot \cdot$  is pressed, internally the command **\textperiodcentered** is used. But this command is not available in a formula so that you would get LAT<sub>EX</sub>-errors. With the changed encoding the correct command is chosen automatically, depending on if the character was inserted into a formula or not.

The encoding of several characters is saved in definition files. For example the encoding **latin9** is defined in the file **latin9.def** which is in the installation folder of LATEX. Encodings should only be changed via the LATEX-preamble and not in the definition files. Otherwise documents could not be edited by other LYX users working on other computers.

Besides the centered dot, in this document the degree sign ° is defined with the following LAT<sub>EX</sub>-preamble line so that it can be directly inserted into a formula:

## **\DeclareInputtext{176}{\ifmmode^\circ\else\textdegree\fi}**

## **24.11. LATEX-comments in formulas**

In text you can insert a comment that will only be visible in the L<sup>AT</sup>EX source code of your file with the menu Insert *▷*Note *▷* Comment. This is not possible in a formula but you can insert LAT<sub>EX</sub>-comments with the command

**\%**

This creates a box in which you can write your comment. Due to a bug in  $L_XX^{56}$  $L_XX^{56}$  $L_XX^{56}$ you cannot write normal text inside the comment, even when you use mathematical text, you will see its LATEX-commands in the LATEX-output. This a formula with a L<sup>AT</sup>FX-comment:

 $A = B$ 

<span id="page-76-0"></span><sup>56</sup>[LyX-bug #9002](https://www.lyx.org/trac/ticket/9002)

## <span id="page-77-2"></span>**A. Typographic Advice**

This section is a summary of the most important typographic rules, listed in ISO norms.[57](#page-77-0)

• Physical units are *always* set upright<sup>[58](#page-77-1)</sup>, no matter if they appear in italic text:  $30 \mathrm{km/h}$ 

Between the value and the unit is the smallest space, see [sec. 8.1.](#page-24-0)

This convention is automatically fulfilled when the command **\unittwo** is used. When it is entered in a formula, two boxes appear. In the first one the value is inserted, in the second one the unit, and the result is as above: 30 km/h. Note that **\unittwo** is not a real LAT<sub>EX</sub> command but the command \unit value {unit}, therefore you cannot use it in T<sub>E</sub>X code.

- Percent and perthousand signs are set like physical units: 1.2‰ alcohol in blood
- The degree sign follows the value directly: 15<sup>°</sup>, except when it is used in units:  $15^{\circ}$ C
- In numbers with more than four digits the smallest space is inserted before every third digit to group them: 18 473 588
- For dimensions like  $120\times90\times40$  cm the multiplication sign " $\times$ " is used. It is available either via the command **\times** or via the menu Insert *▷* Special Character *▷* Symbols.
- Functions with names consisting of several letters are set upright to avoid confusions, see [sec. 15.1.](#page-44-0)
- Indices consisting of several letters, are set upright:  $E_{kin}$ Components of matrices are set italic:  $\hat{H}_{kl}$
- The differentiation/integration operator 'd', the Euler's number 'e' and the imaginary unit 'i' should be set upright, to avoid mixing them up with other variables.
- $\bullet$  The character that denotes a FOURIER transformation is inserted either by the command **\mathscr␣F** or via the menu Insert *▷* Special Character *▷* Symbols *▷* Letterlike Symbols:  $\mathscr F$

<span id="page-77-0"></span><sup>57</sup>This collection was partly taken from the German semi-official dictionary called "Duden" [\[8\]](#page-79-1) that lists some of the ISO rules. More rules are listed in [\[9\]](#page-79-2).

<span id="page-77-1"></span><sup>58</sup>Done with font styles, see [sec. 11.1](#page-37-0)

# <span id="page-78-0"></span>**B. Synonyms**

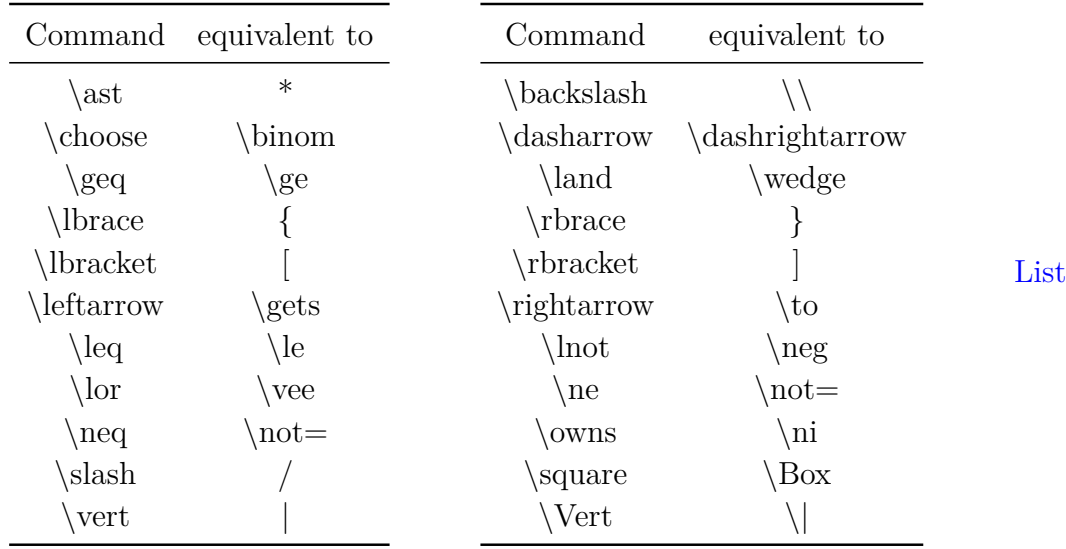

Some characters and symbols can be created with several commands. Here is a list of the synonym commands:

# <span id="page-79-3"></span>**References**

- [1] F. Mittelbach; M. Goossens: *The LATEX Companion*. Addison Wesley, 2004
- [2] [Description](http://mirrors.ctan.org/obsolete/info/math/voss/mathmode/Mathmode.pdf) of IATEX's math abilities
- [3] [Description](http://tug.ctan.org/info/amslatex/english/amsldoc.pdf) of  $\mathcal{A} \mathcal{M} \mathcal{S}$  -LAT<sub>E</sub>X
- [4] [List](http://tug.ctan.org/info/symbols/comprehensive/symbols-a4.pdf) of all symbols available with LATEX-packages
- <span id="page-79-0"></span>[5] [Documentation](https://www.ctan.org/tex-archive/macros/latex/contrib/cancel/cancel.pdf) of the LATEX-package **cancel**
- [6] [Documentation](https://www.ctan.org/tex-archive/macros/latex/contrib/hyperref/doc/manual.pdf) of the LATEX-package **hyperref**
- [7] [Documentation](https://www.ctan.org/tex-archive/macros/latex/contrib/mhchem/mhchem.pdf) of the LATEX-package **mhchem**
- <span id="page-79-1"></span>[8] *Duden Band 1*. 22. Auflage, Dudenverlag, 2000
- <span id="page-79-2"></span>[9] [Check list](https://www.nist.gov/physical-measurement-laboratory/special-publication-811) for reviewing manuscripts

# **Index**

 $\epsilon$ , [38](#page-43-0)

Accents, [17](#page-22-0) for one character, [18](#page-23-0) for several characters, [19](#page-24-1) in text, [42](#page-47-0) Arrows, [15](#page-20-0) diagonal, [17](#page-22-0) horizontal, [16](#page-21-0) labeled, [16](#page-21-0) vertical, [17](#page-22-0) Binomial coefficients, [6](#page-11-0) Boxes, [21](#page-26-0) as paragraph, [25](#page-30-0) colored, [24](#page-29-0) with frame, [22](#page-27-0) without frame, [23](#page-28-0) Bracket size automatic, [13](#page-18-0) manual, [12](#page-17-0) Brackets, [12](#page-17-0) for multiline expressions, [47](#page-52-0) horizontal, [14](#page-19-0) vertical, [12](#page-17-0) Case differentiations, [7](#page-12-0) Chemical characters Isotopes, [7](#page-12-0) Symbols, [57](#page-62-0) Chemical equations, [57](#page-62-0) Comma, [65](#page-70-0) Commands @ \@addtoreset, [55](#page-60-0) \@removefromreset, [56](#page-61-0) A  $\Lambda$ lph, [54](#page-59-0) \adjustlimits, [30](#page-35-0) \aligned, [51](#page-56-0) \alignedat, [51](#page-56-0)  $\alpha$ . [54](#page-59-0)

\arabic, [54](#page-59-0) , [57](#page-62-0) \arraycolsep, [11](#page-16-0) , [45](#page-50-0) \arraystretch, [11](#page-16-0) B  $\big\}$  [12](#page-17-0)  $\bigcup - \bigcup$ \bigm, [12](#page-17-0) \binom, [6](#page-11-0) \boldmath, [33](#page-38-1) \boldsymbol, [36](#page-41-0) \boxed, [22](#page-27-0) \brace, [6](#page-11-0) \brack, [6](#page-11-0)  $\overline{C}$ \cases, [7](#page-12-0)  $\setminus$ CD, [58](#page-63-0) \cdots, [9](#page-14-0)  $\csc$ , [57](#page-62-0) \cf, [58](#page-63-0) \cfrac, [5](#page-10-0) \colorbox, [24](#page-29-0) D \DeclareMathOperator, [31](#page-36-1) , [40](#page-45-0) \dbinom, [6](#page-11-0) \definecolor, [25](#page-30-0) \dfrac, [4](#page-9-0) \displaystyle, [1](#page-6-0) , [35](#page-40-0)  $\dot{fill}$ , [10](#page-15-1)  $\dots, 9$  $\dots, 9$ E \euro, [38](#page-43-0) F  $\text{box}, 22$  $\text{box}, 22$ \fcolorbox, [25](#page-30-0)  $\frac{4}{x}$  $\frac{4}{x}$  $\frac{4}{x}$ \framebox, [22](#page-27-0) G \gathered, [51](#page-56-0) \genfrac, [66](#page-71-0) H \hdotsfor, [9](#page-14-0)

```
21\hphantom,
8
 \hrulefill, 10
  \hspace, 20
, 46
I
  \int27
  51
J
  1544
L
  \ldots,
9
  111347
 \lefteqn, 46
  \leftroot,
6
 40
  \linewidth, 26
M
  \makebox, 23
  \mathbin, 32
  \mathop, 32
 \mathsurround, 21
  \mbox{mbox}23
  \middle, 14
  \multlinegap, 50
N
  \newcommand, 60
  \nicefrac,
5
  \not,
7
  \numberwithin, 56
\Omega\officialeuro, 38
  \oldstylenums, 43
 \overbrace, 14
  \overbracket, 14
  \overline,
8
  \overset, 19
, 30
P
  \parbox, 26
  \phantom,
7
  \prod27
R
  \Lambda54
  \raisebox, 23
  \renewcommand, 11
, 54
```
\right, [11](#page-16-0), [13](#page-18-0), [47](#page-52-0) \roman, [54](#page-59-0) \root, [6](#page-11-0) \rule, [8](#page-13-0) S \setlength, [21](#page-26-0) \shortintertext, [52](#page-57-0) \shoveleft, [50](#page-55-0) \shoveright, [50](#page-55-0) \sideset, [30](#page-35-0) \smallmatrix, [11](#page-16-0) \smashoperator, [29](#page-34-0)  $\in$ 1 \splitfrac, [47](#page-52-0) \sqrt, [6](#page-11-0) \stackrel, [39](#page-44-1) \subarray, [29](#page-34-0) \substack, [29](#page-34-0)  $\sum$  [27](#page-32-0) T \tag, [55](#page-60-0) \tbinom, [6](#page-11-0) \texorpdfstring, [68](#page-73-1) \text, [2](#page-7-0) \textbackslash, [12](#page-17-0) \textcircled, [42](#page-47-0) \textcolor, [25](#page-30-0) , [34](#page-39-1) \tfrac, [4](#page-9-0) U \unboldmath, [33](#page-38-1) \underbrace, [14](#page-19-0) \underbracket, [14](#page-19-0) \underline, [8](#page-13-0) \underset, [19](#page-24-1) , [30](#page-35-0) \unitfrac, [5](#page-10-0) \uproot, [6](#page-11-0) V \vphantom, [8](#page-13-0) , [47](#page-52-0) X \xleftarrow, [16](#page-21-0) \xrightarrow, [16](#page-21-0) Comparisons, *see* Relations Cross-references to formulas, [52](#page-57-0)

Delimiters, [12](#page-17-0) Diagrams amscd, [58](#page-63-0) Feynman, [59](#page-64-0) xymatrix, [59](#page-64-0) Ellipses, [9](#page-14-0) Exponents, [3](#page-8-0) Font size, [34](#page-39-1) style, [32](#page-37-1) Fonts, [32](#page-37-1) Formula bold, [33](#page-38-1) canceled, [67](#page-72-0) colored, [34](#page-39-1) display style, [1](#page-6-0) in multi-column text, [68](#page-73-1) in section headings, [68](#page-73-1) inline, [1](#page-6-0) long, [46](#page-51-0) multiline, [43](#page-48-1) align environment, [48](#page-53-0) alignat environment, [48](#page-53-0) Column separation, [44](#page-49-0) eqnarray environment, [49](#page-54-1) flalign environment, [49](#page-54-1) formula parts, [50](#page-55-0) gather environment, [49](#page-54-1) Line separation, [44](#page-49-0) multline environment, [49](#page-54-1) text, [51](#page-56-0) numbering, *see* Formula numbering styles, [43](#page-48-1) underlined, [8](#page-13-0) with description of variables, [69](#page-74-3) Formula numbering, [52](#page-57-0) self-defined delimiters, [55](#page-60-0) subnumbering, [53](#page-58-0) user-defined, [55](#page-60-0) with letters, [54](#page-59-0) with Roman numbers, [54](#page-59-0) Fractions, [4](#page-9-0)

multiline, [47](#page-52-0) self-defined, [66](#page-71-0) Frames, *see* Boxes Functions modulo-, [41](#page-46-0) predefined, [39](#page-44-1) self-defined, [39](#page-44-1) Greek letters, [35](#page-40-0) big, [36](#page-41-0) bold, [36](#page-41-0) small, [36](#page-41-0) upright, [70](#page-75-6) Indices, [3](#page-8-0) Integrals, [27](#page-32-0) Isotopes, *see* Chemical characters LATEX-preamble, [2](#page-7-0) LATEX-comments, [71](#page-76-1) Limits, [40](#page-45-0) Lines, [8](#page-13-0) Macros, [61](#page-66-0) Toolbar, [63](#page-68-0) Mathematical text, [2](#page-7-0) Matrices, [10](#page-15-1) Miscellaneous, [65](#page-70-0) Negations, [7](#page-12-0) Numbers negative, [65](#page-70-0) Old-style Figures, [43](#page-48-1) Operators, [27](#page-32-0) big, [27](#page-32-0) binary, [31](#page-36-1) Decoration, [30](#page-35-0) Limits, [28](#page-33-0) self-defined, [31](#page-36-1) Packages braket, [65](#page-70-0) calc, [26,](#page-31-0) [44](#page-49-0) cancel, [68,](#page-73-1) [74](#page-79-3) carlisle, [56](#page-61-0)

color, [24](#page-29-0) eurosym, [38](#page-43-0) fixmath, [36](#page-41-0) hyperref, [68,](#page-73-1) [74](#page-79-3) icomma, [65](#page-70-0) mathtools, [14,](#page-19-0) [16,](#page-21-0) [29,](#page-34-0) [30,](#page-35-0) [47,](#page-52-0) [52](#page-57-0) mhchem, [57,](#page-62-0) [74](#page-79-3) multicol, [69](#page-74-3) remreset, [56](#page-61-0) undertilde, [18](#page-23-0) upgreek, [70](#page-75-6) was, [36,](#page-41-0) [65,](#page-70-0) [70](#page-75-6) Placeholders, [7](#page-12-0) Relations, [38](#page-43-0) Roots, [6](#page-11-0) Space besides inline formulas, [21](#page-26-0) horizontal, [19](#page-24-1) predefined, [19](#page-24-1) variable, [20](#page-25-1) Special characters, [41](#page-46-0) Subscripts, *see* Indices Sums, [27](#page-32-0) Superscripts, *see* Exponents Symbols, [37](#page-42-0) chemical, [57](#page-62-0) Euro-symbol, [38](#page-43-0) mathematical, [37](#page-42-0) miscellaneous, [37](#page-42-0) Synonyms, [73](#page-78-0) TEX-braces, [2](#page-7-0) TEX-mode, [2](#page-7-0) Text colored, [25](#page-30-0) in formulas, [2,](#page-7-0) [51,](#page-56-0) [70](#page-75-6) Tilde, [42](#page-47-0) Typographic advice, [72](#page-77-2) Umlauts, [18](#page-23-0) User-defined commands, [60](#page-65-0) Math macros, [61](#page-66-0) \newcommand, [60](#page-65-0)

Vectors, [18](#page-23-0)

physical, [65](#page-70-0)